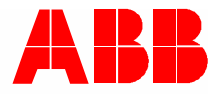

2TMD042000D0016 │ 17.09.2020

# **Tuotekäsikirja ABB-Welcome**

# M2240.-W 4.3 näyttö, WiFi

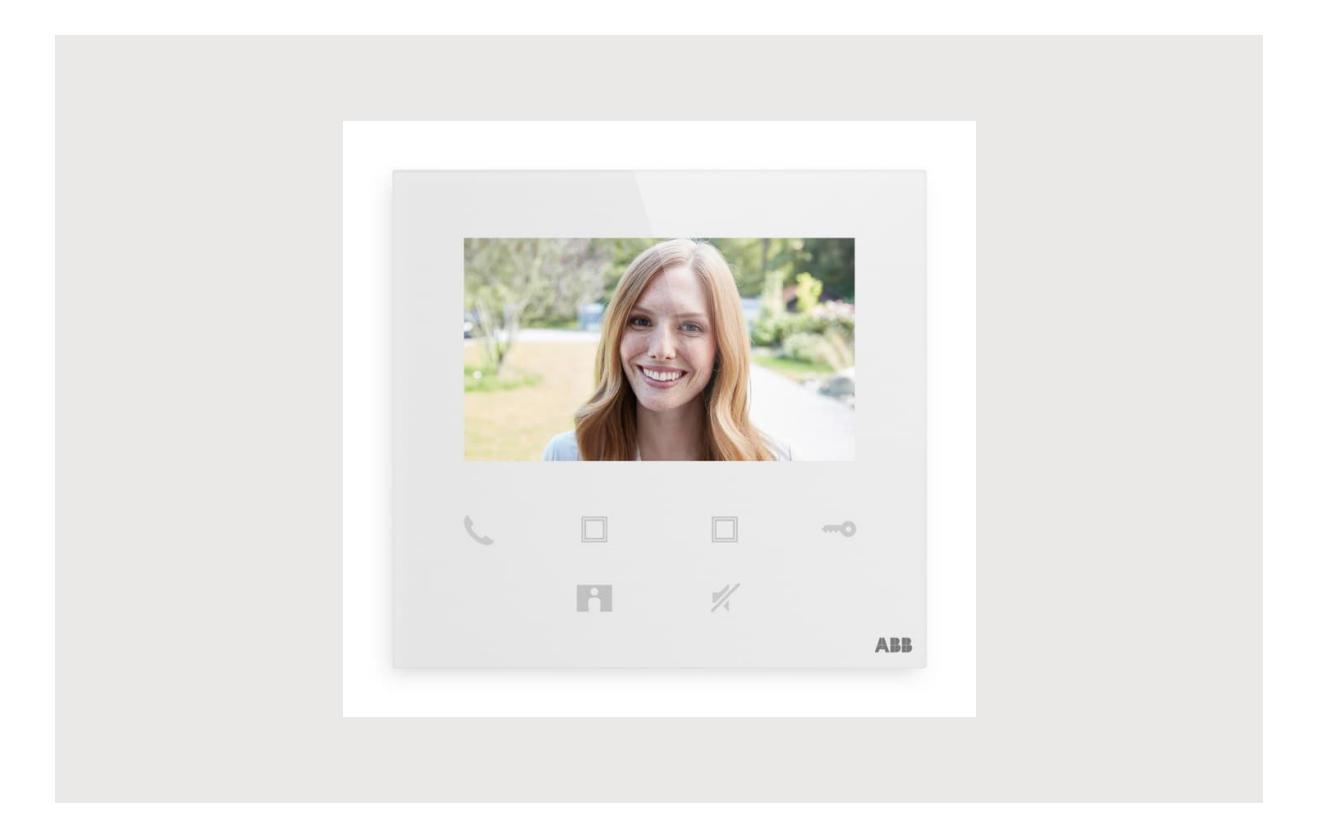

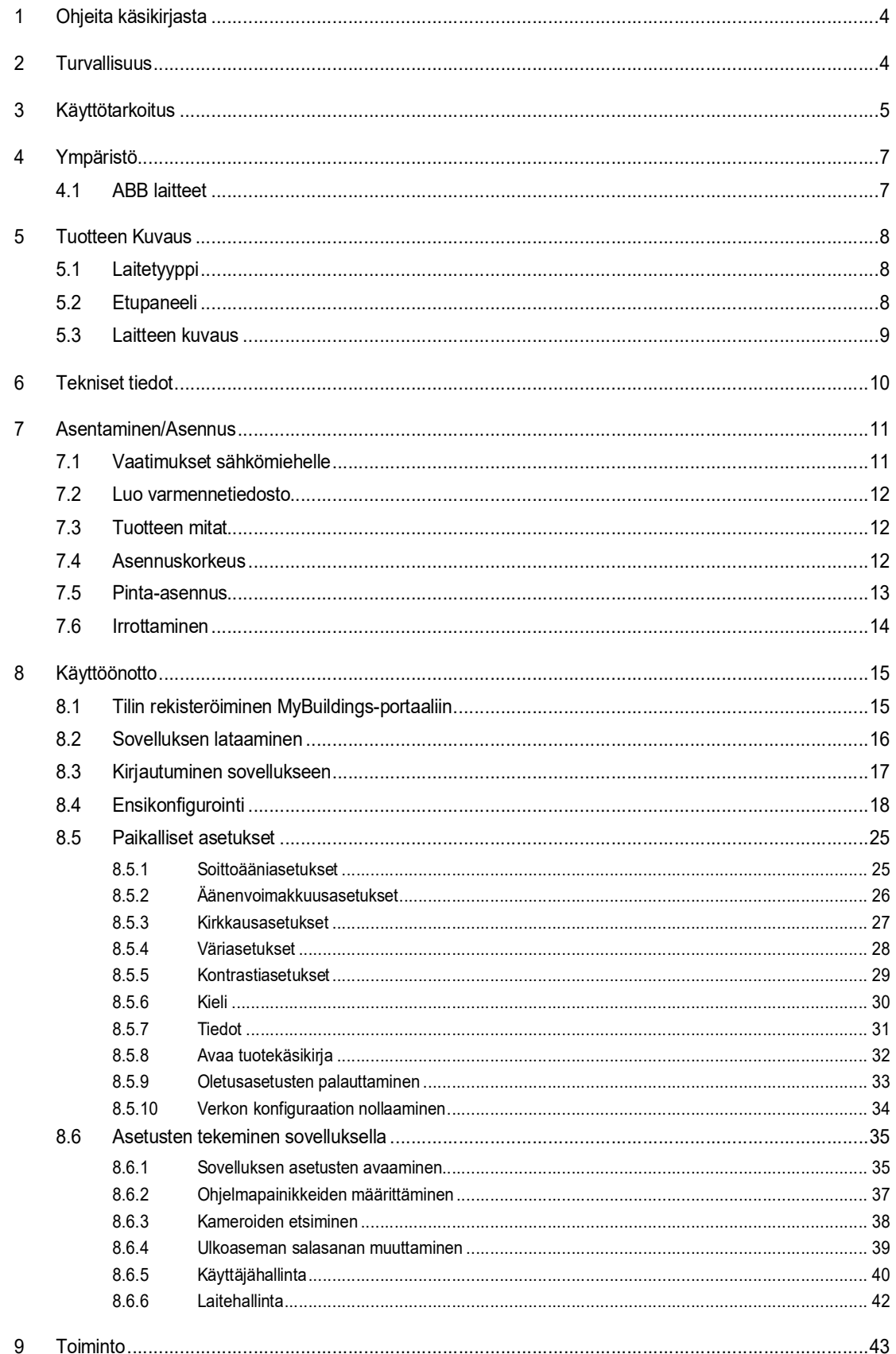

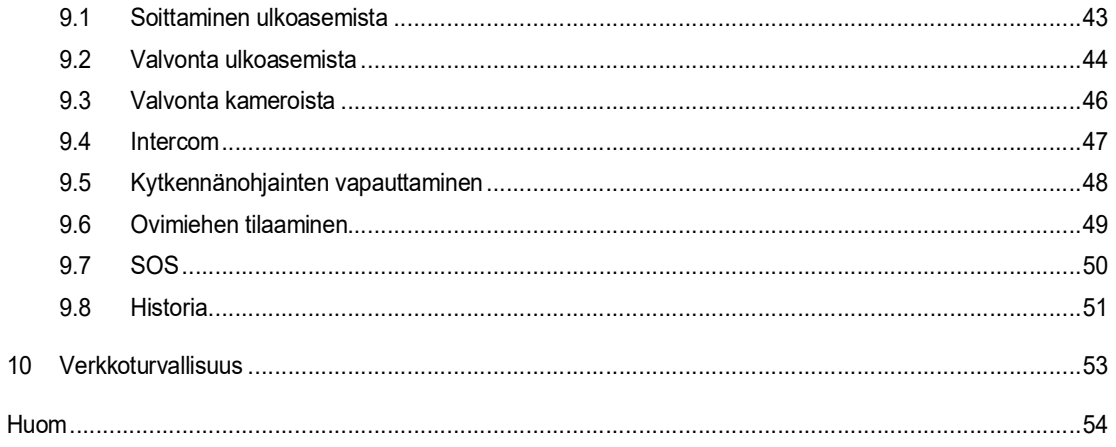

# 1 Ohjeita käsikirjasta

Lue tämä käyttöohje huolellisesti ja noudata sen sisältämiä tietoja. Tämä auttaa sinua estämään loukkaantumisia ja omaisuuden vahingoittumista sekä varmistamaan laitteen luotettavan toiminnan ja pitkän käyttöiän.

Pidä tämä käsikirja turvallisessa paikassa.

Jos siirrät laitteen päälle, siirrä tämä käsikirja myös sen mukana.

ABB ei ole vastuussa mistään tämän käsikirjan ohjeiden noudattamatta jättämisestä.

### 2 Turvallisuus

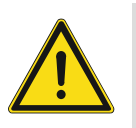

#### **Varoitus** Sähköjännite!

Suora tai epäsuora koskeminen jännitettä johtaviin osiin aiheuttaa jännitteen vaarallisen virtauksen kehon läpi.

Seurauksena voi olla sähköshokki, palovammoja tai kuolema.

- Verkkojännite on katkaistava ennen asennusta/purkamista!
- 100-240 voltin verkkoon kohdistuvia töitä saavat suorittaa vain valtuutetut ammattihenkilöt!

## 3 Käyttötarkoitus

Tämä laite on ABB-Welcome -järjestelmän keskusohjauspaneeli, ja se toimii ainoastaan tämän järjestelmän komponenttien kanssa. Laitteen saa asentaa ainoastaan kuiviin sisätiloihin.

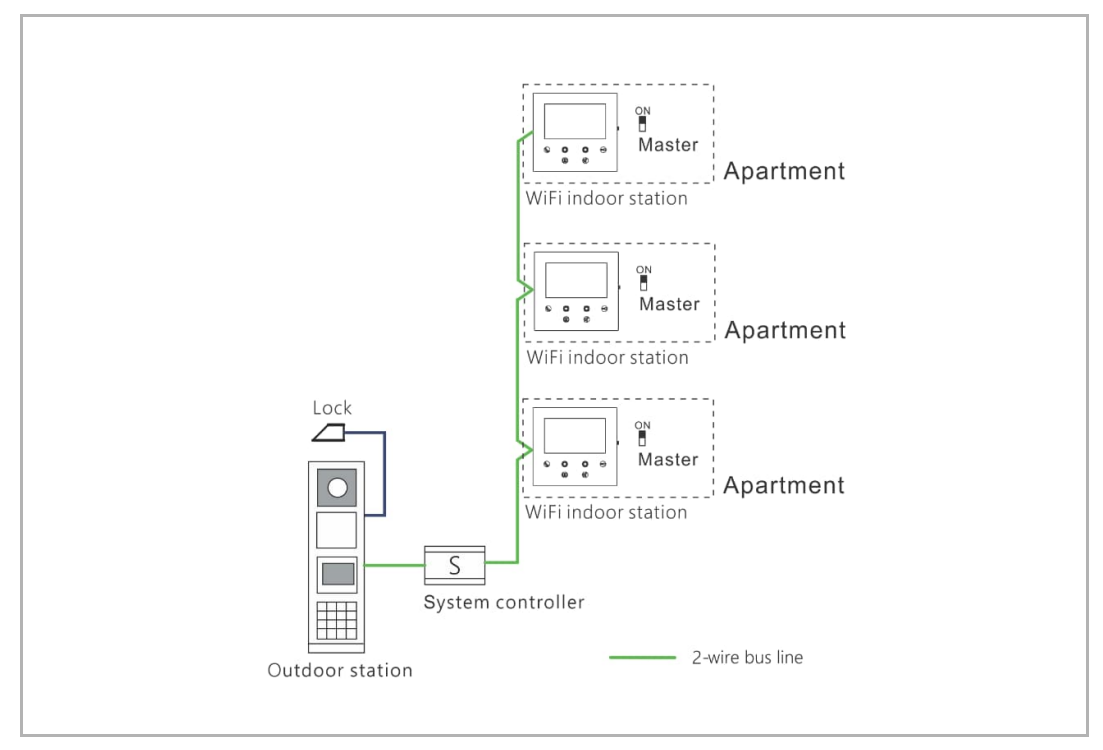

#### **Huomautus**

Yhdessä asunnossa voidaan käyttää ainoastaan yhtä WiFi-sisäasemaa, ja tämä WiFi-sisäasema on kytkettävä "isäntälaitteen" tilaan ("Master").

 $\circ$ 

#### WiFi-verkon asennus

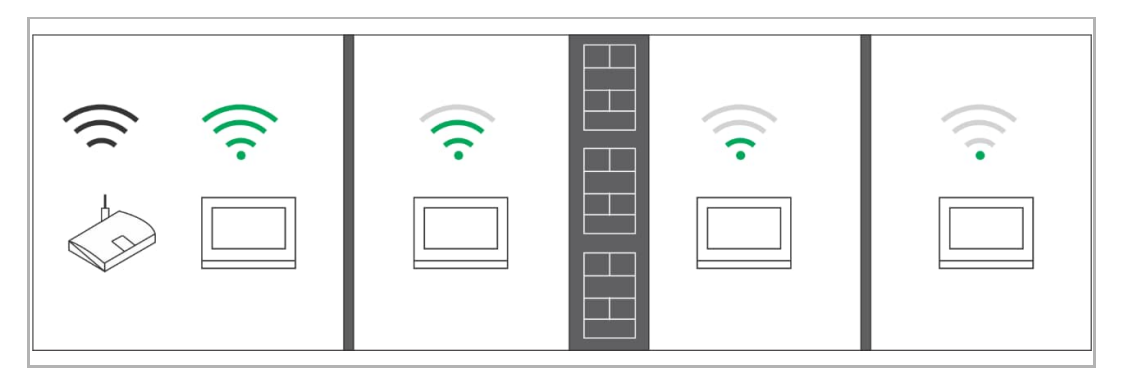

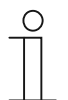

#### **Huomautus**

Jos laite tukee WiFi-toimintoa, varmista ennen asennusta, että laitteella on hyvä WiFi-signaali. Reitittimen ja näyttöpäätteiden välinen etäisyys sekä seinissä käytetyt valmistusmateriaalit ovat tekijöitä, jotka voivat vaikuttaa signaalin laatuun.

Jos WiFi-signaali ei ole riittävän voimakas, jotta se voisi taata moitteettoman toiminnan, reitittimen ja tämän laitteen väliin on asennettava WiFi-toistin tämän laitteen vastaanottaman WiFi-signaalin vahvistamiseksi.

# 4 Ympäristö

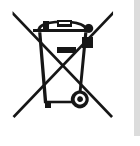

#### **Ota huomioon ympäristönsuojelu!**

Käytettyjä sähkölaitteita ei saa heittää kotitalousjätteisiin.

– Laite sisältää arvokkaita raaka-aineita, jotka voidaan käyttää uudelleen. Tämän vuoksi, jätä laite sille tarkoitettuun keräyspisteeseen.

#### **4.1 ABB laitteet**

Kaikki ABB:n pakkausmateriaalit ja laitteet ovat merkitty, miten hävittää ne. Jätä pakkausmateriaalit ja sähkölaitteet aina niille tarkoitetuille jättöpisteille.

ABB tuotteet täyttävät oikeudelliset vaatimukset, erityisesti sähkölaitteita koskevat lait ja REACH säädökset.

(EU-Direktiivi 2012/19/EU WEEE ja 2011/65/EU RoHS)

(EU-REACH säädös ja laki määräyksen täytäntöönpanoa varten (EG) No.1907/2006)

### 5 Tuotteen Kuvaus

#### **5.1 Laitetyyppi**

#### **5.2 Etupaneeli**

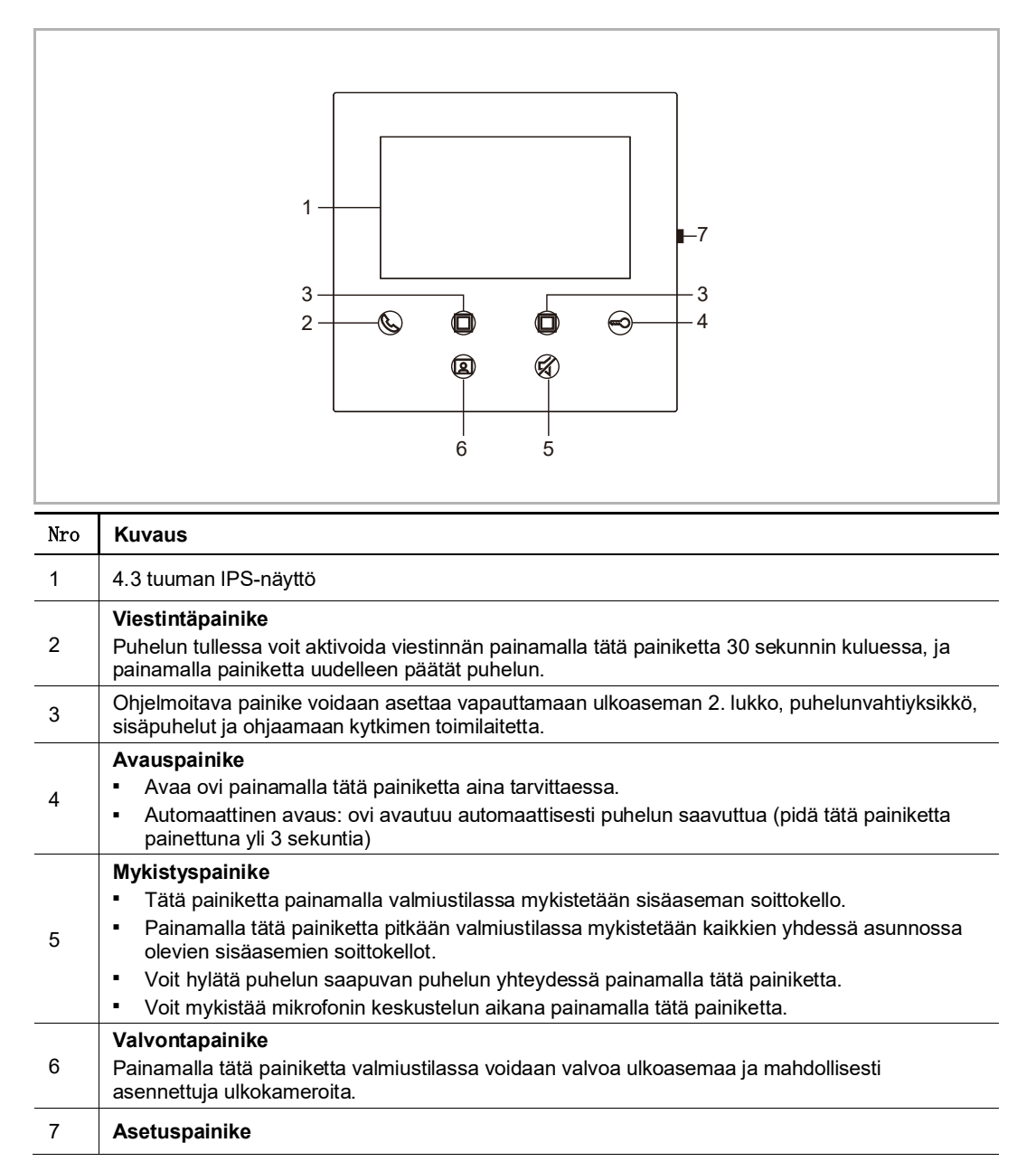

#### **5.3 Laitteen kuvaus**

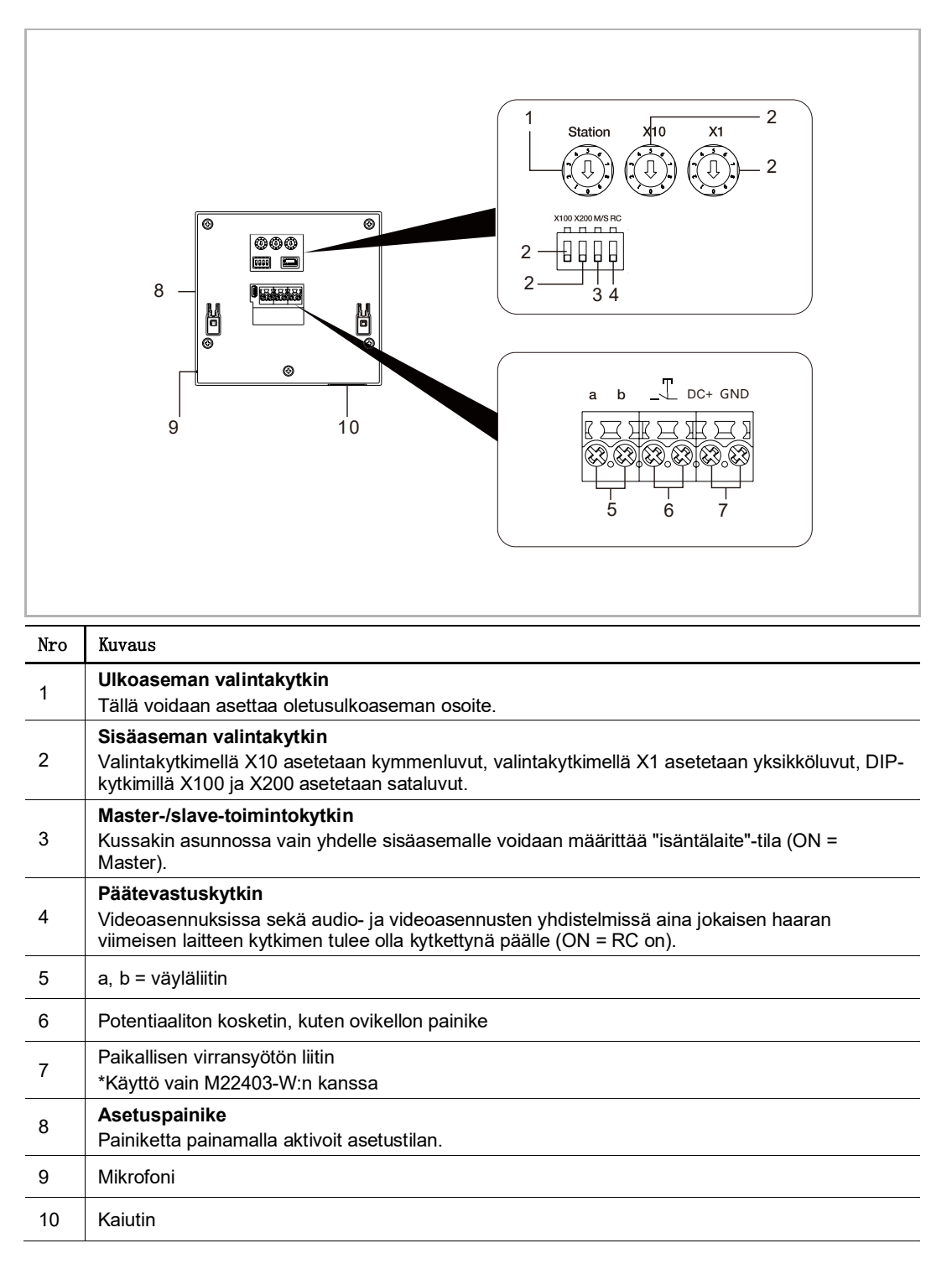

# 6 Tekniset tiedot

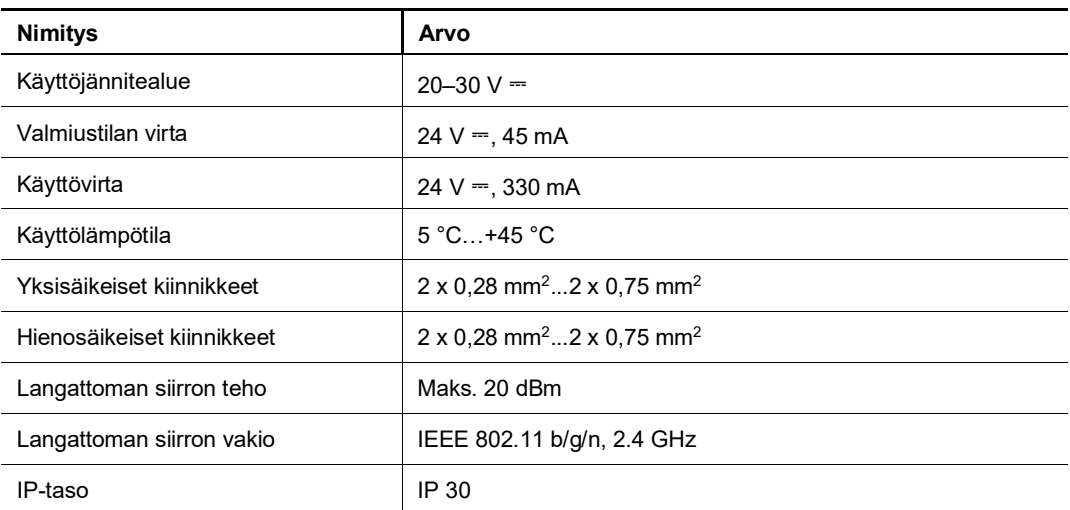

### 7 Asentaminen/Asennus

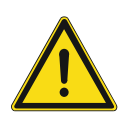

#### **Varoitus** Sähköjännite!

Suora tai epäsuora koskeminen jännitettä johtaviin osiin aiheuttaa jännitteen vaarallisen virtauksen kehon läpi.

Seurauksena voi olla sähköshokki, palovammoja tai kuolema.

- Verkkojännite on katkaistava ennen asennusta/purkamista!
- 100-240 voltin verkkoon kohdistuvia töitä saavat suorittaa vain valtuutetut ammattihenkilöt!

#### **7.1 Vaatimukset sähkömiehelle**

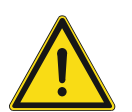

### **Varoitus**

Sähköjännite!

Asenna laite vain jos sinulla on tarvittava koulutus ja kokemus.

- Virheellinen asennus vaarantaa henkesi ja muiden, jotka laitetta käyttävät.
- Virheellinen asennus voi aiheuttaa vakavia vahinkoja rakennukselle, esim. tulipalon.

Vähimmäisvaatimus tietämykselle seuraavasti:

- Käytä "viittä turvasääntöä" (DIN VDE 0105, EN 50110):
- 1. Kytke virta kokonaan pois;
- 2. Varmista poiskytkentä kytkemällä sähkö uudelleen;
- 3. Varmista että ei ole jännitettä;
- 4. Kytke maahan;
- 5. Peitä vierekkäiset jänniteosat.
- Käytä sopivaa suojavaatetusta.
- Käytä vain sopivia työkaluja ja mittalaitteita.
- Tarkista verkon tyyppi (TN järjestelmä, IT järjestelmä TT järjestelmä) varmistaaksesi tulevat virransyötöt (perinteinen kytkeminen maahan, suojaava maadoitus, tarvittavat lisämitat jne.).

#### **7.2 Luo varmennetiedosto**

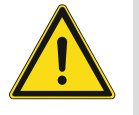

#### **Asennuksen varotoimet**

Kun avaat neliönmuotoista uraa laitteen alakantta varten, sinun on valvottava upotussyvyyttä varmistaen, että ulko- ja alareunan voi kiinnittää kokonaisuudessaan seinään, mutta jättämättä suurta rakoa näkyviin jäävän etusuojan ja seinän väliin laitteen asennuksen jälkeen;

Älä asenna, jos sataa tai ympäristö on kostea tai pölyinen, äläkä lähelle kohteita, joissa on korkea lämpötila, tai jotka syövyttävät voimakkaasti.

#### **7.3 Tuotteen mitat**

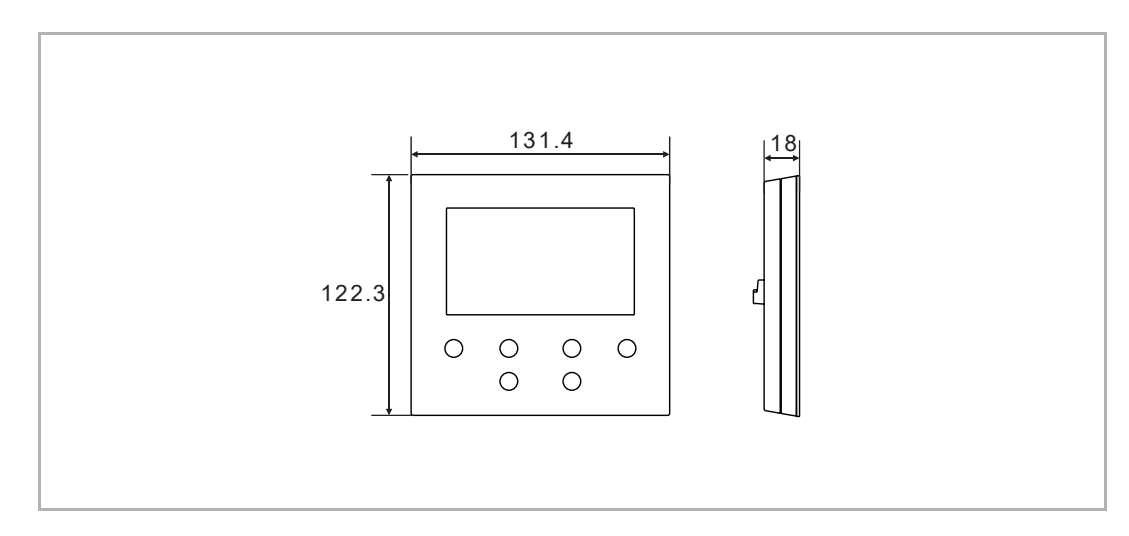

#### **7.4 Asennuskorkeus**

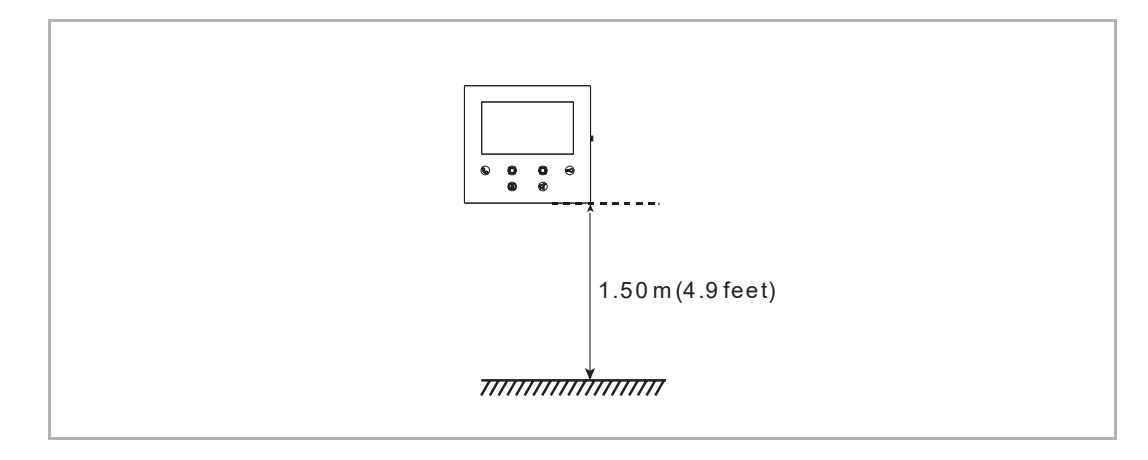

#### **7.5 Pinta-asennus**

#### **Pinta-asennettava kotelo**

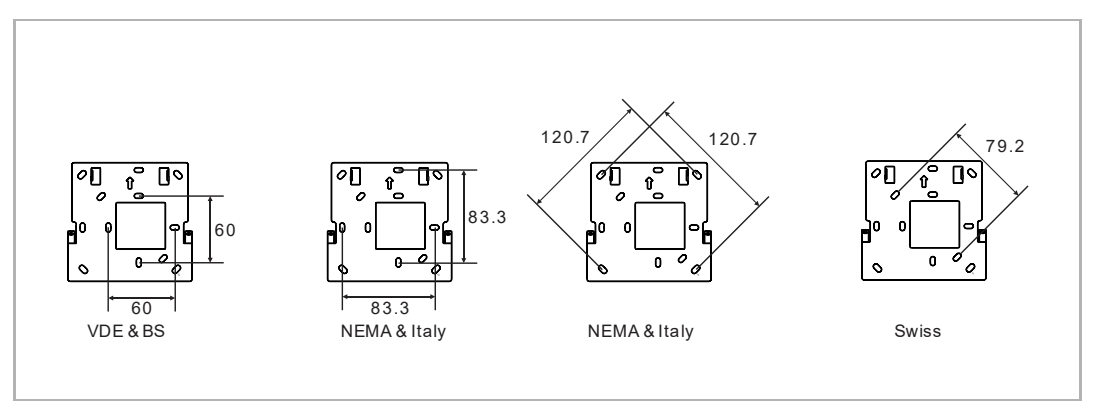

#### **Pinta-asennettava järjestelmä**

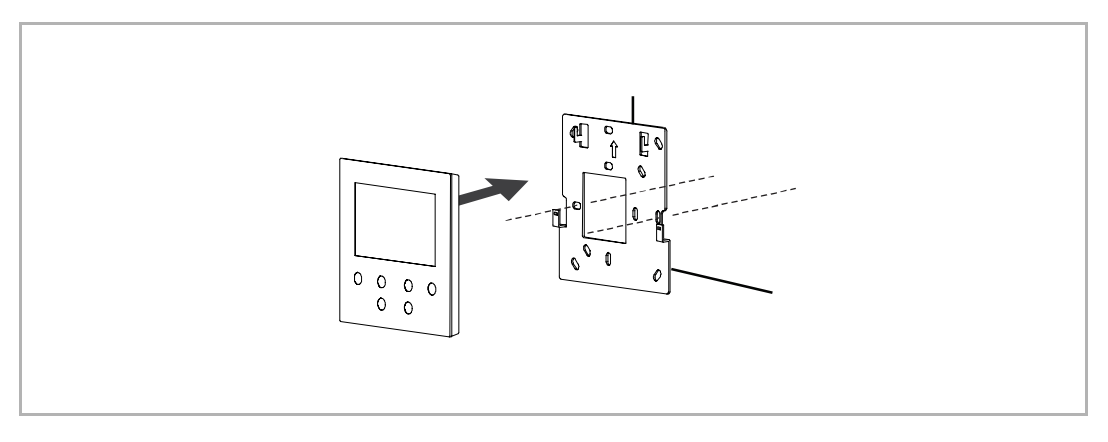

#### **7.6 Irrottaminen**

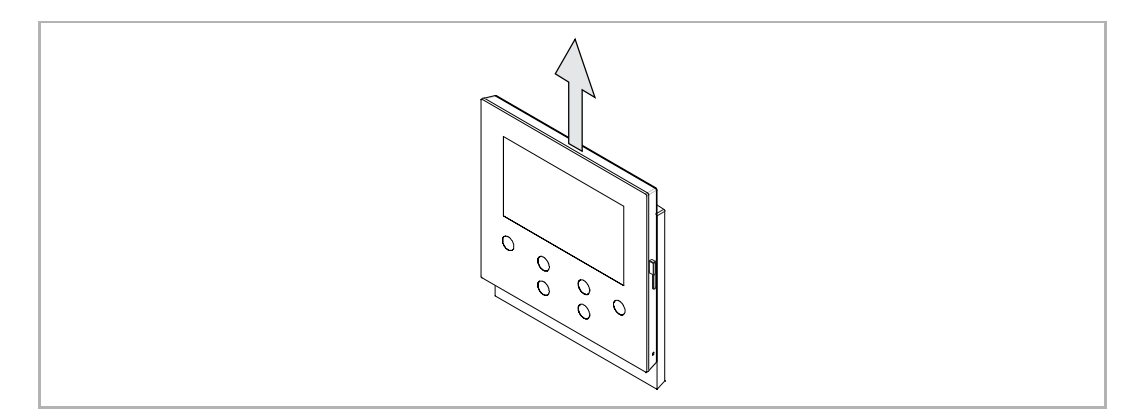

## 8 Käyttöönotto

#### **8.1 Tilin rekisteröiminen MyBuildings-portaaliin**

Avaa linkki: https://mybuildings.abb.com, ja napauta "Register"-painiketta. Rekisteröi tili täyttämällä vaadittava lomake. Aktivoi sen jälkeen käyttäjätili, kun saat MyBuildings portaalin lähettämän sähköpostiviestin.

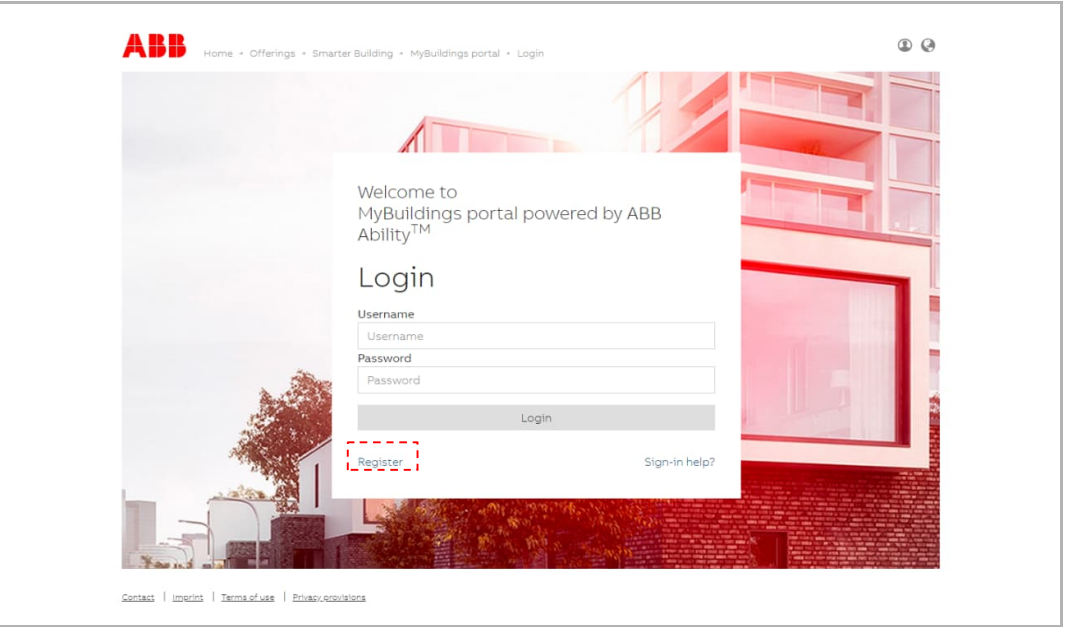

#### **8.2 Sovelluksen lataaminen**

 $\prod_{i=1}^{n}$ 

Lataa sovellus Google Play- tai Apple Store -kaupasta hakusanalla "ABB Welcome". Asenna sitten vastaava sovellus mobiililaitteelle tai tabletille.

#### **Huomautus**

Seuraavat kuvakaappaukset, joita käytetään tässä dokumentaatiossa, on otettu IOS-järjestelmästä.

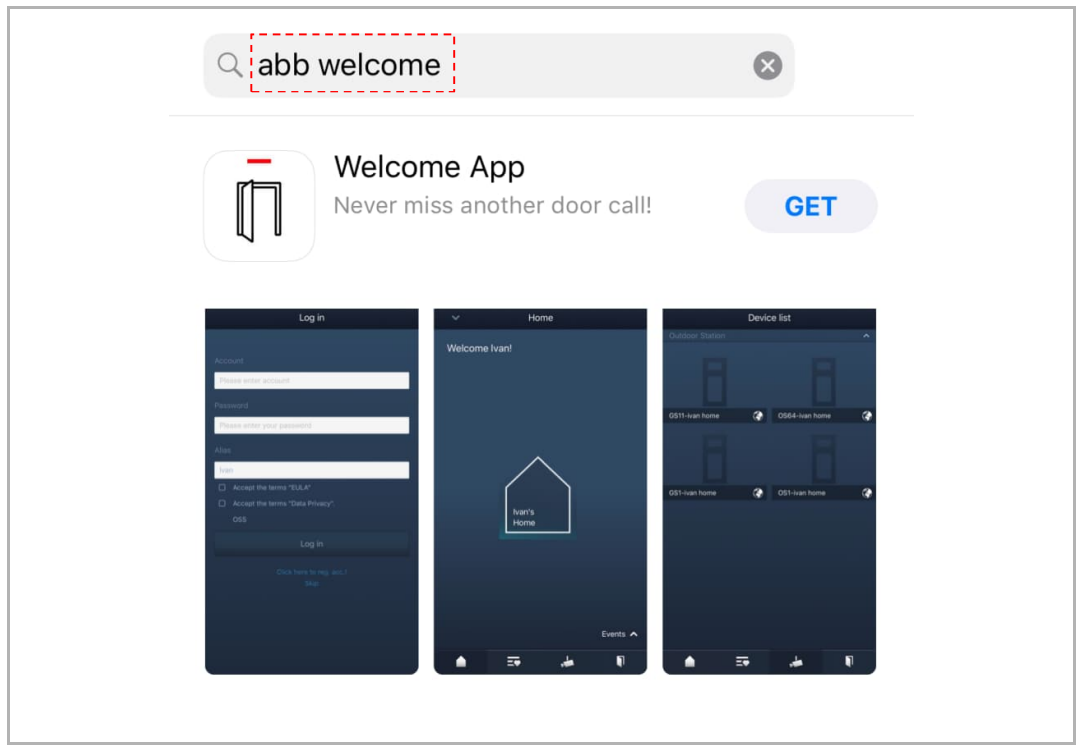

#### **8.3 Kirjautuminen sovellukseen**

Avaa sovellus napauttamalla matkapuhelimesta tai tabletista  $\Box\hspace{-0.1cm}\Box\hspace{-0.1cm}\Box$ -kuvaketta, valitse "Setup Welcome" ja syötä käyttäjätunnus, salasana ja kutsumanimi, hyväksy kaikki ehdot merkitsemällä valintaruudut ja napauta sitten "Log in" -painiketta.

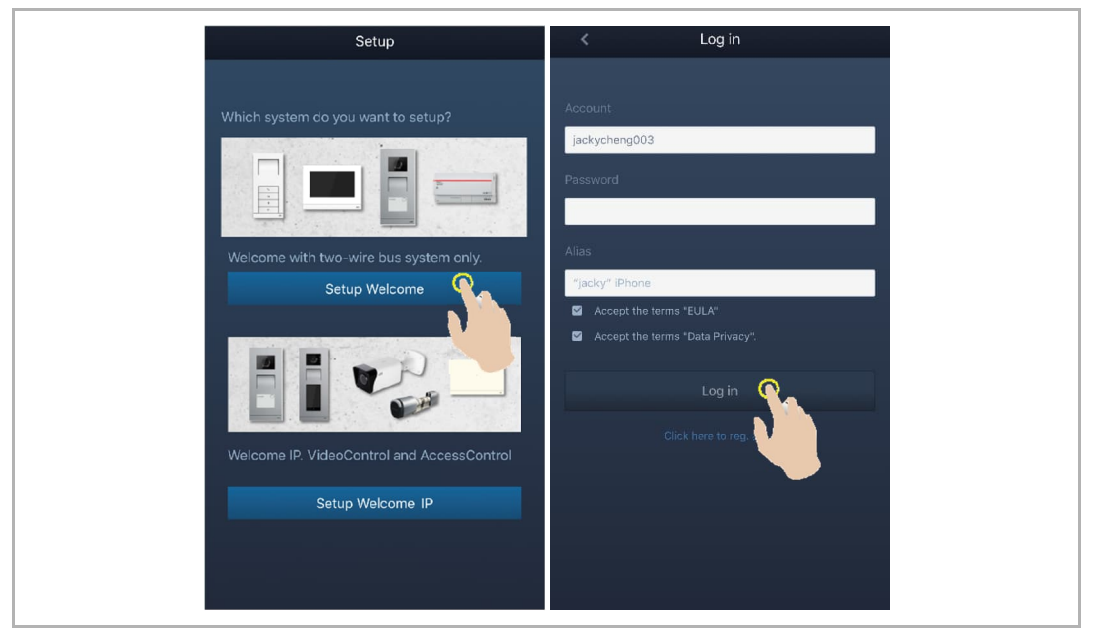

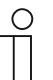

#### **Huomautus**

Mikäli salasana syötetään yli 3 kertaa väärin, enempää yrityksiä ei sallita tietyn ajanjakson aikana.

#### **8.4 Ensikonfigurointi**

1. Valitse kieli

Avaa kieliasetusten ikkuna painamalla valmiustilassa asetuspainiketta, kun laitteeseen kytketään virta ensimmäistä kertaa.

Voit valita kielen (enintään 16 kieltä) napauttamalla ohjelmapainiketta ja avainpainiketta.

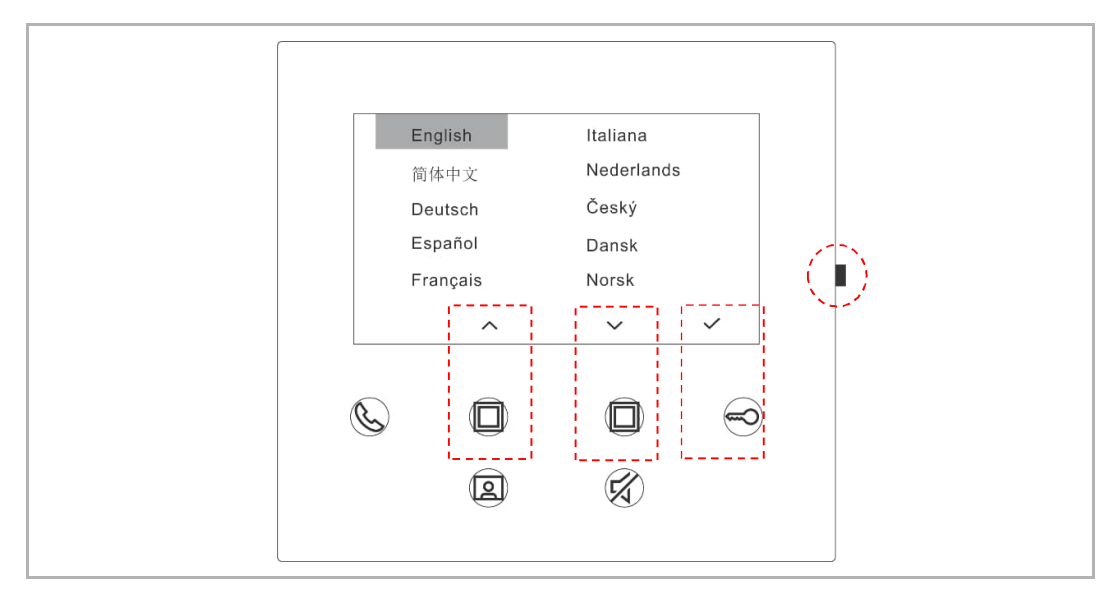

#### 2. Hyväksy lisenssi

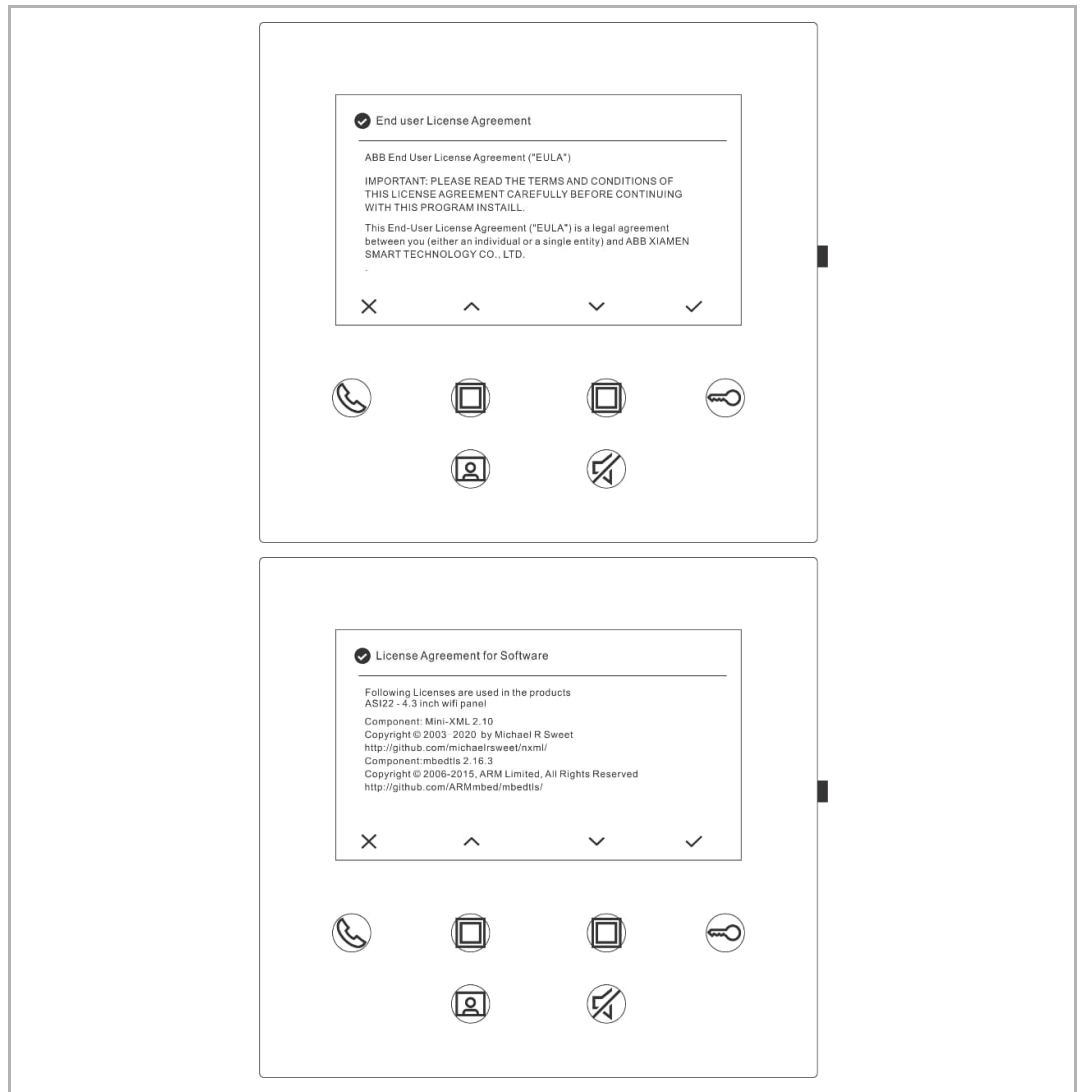

#### 3. WiFi-asetukset

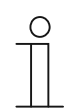

#### **Huomautus**

Tilin rekisteröiminen MyBuildings-portaalissa ensiksi on pakollista. Tämä WiFi-sisäasema tukee ainoastaan 2,4 GHz:n WiFi-verkkoa. Aseta reititin siis 2,4 GHz:n WiFi-asetukseen ennen alkuvaiheen asetusten tekemistä.

Avaa QR-koodi-ikkuna painamalla paneelista asetuspainiketta.

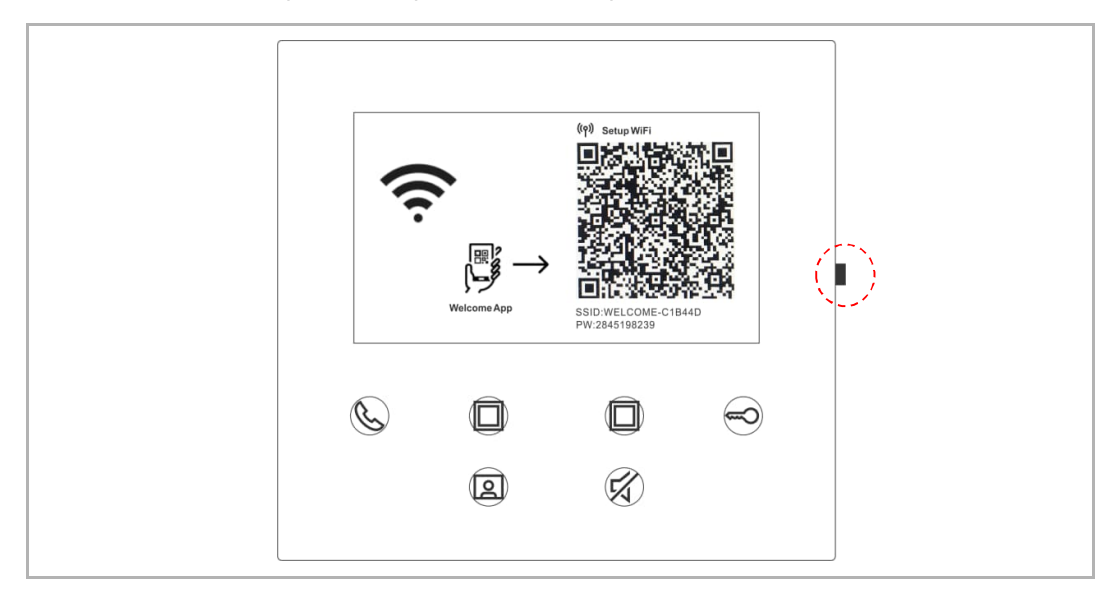

Napauta sovelluksen "Home"-ikkunassa "∨"-kuvaketta ja sitten vaihtoehtoja "Pair devices" ja "WiFi indoor station" QR-koodin skannaamiseksi WiFi-sisäasemaan.

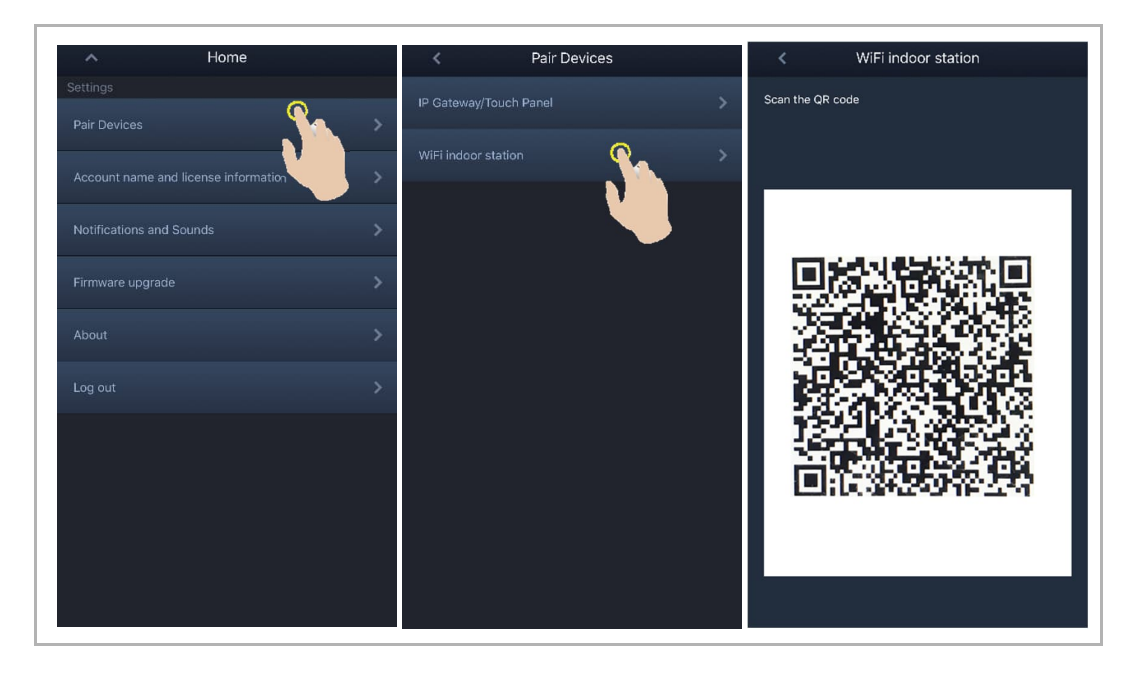

#### [1] Sovelluksen liittäminen paneeliin WiFi-verkon kautta

Napauta sovelluksen "Configuration"-ikkunasta "Join"-painiketta sovelluksen liittämiseksi WiFisisäasemaan.

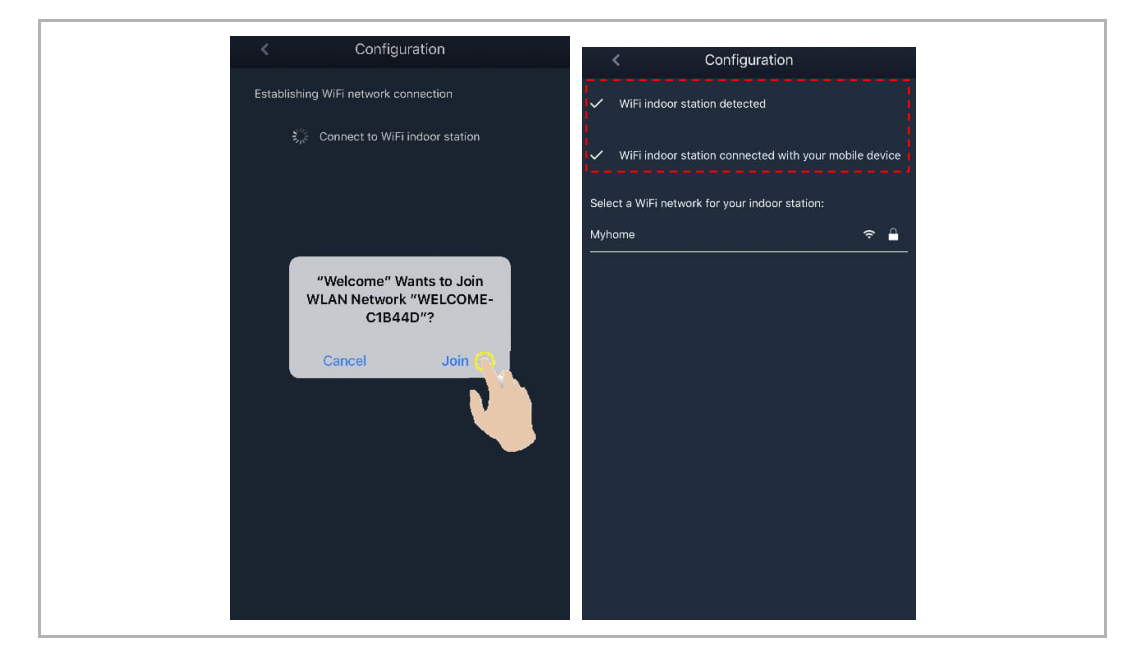

#### [2] Kodin WiFi-verkon siirtäminen paneeliin sovelluksella

Valitse kodin WiFi-verkon nimi ja syötä salasana kodin WiFi-verkon siirtämiseksi WiFisisäasemaan. WiFi-sisäaseman IP-osoitteen oletusasetuksena on "DHCP", ja voit myös asettaa staattisen IP-osoitteen poistamalla valintamerkin "DHCP"-valintaruudusta.

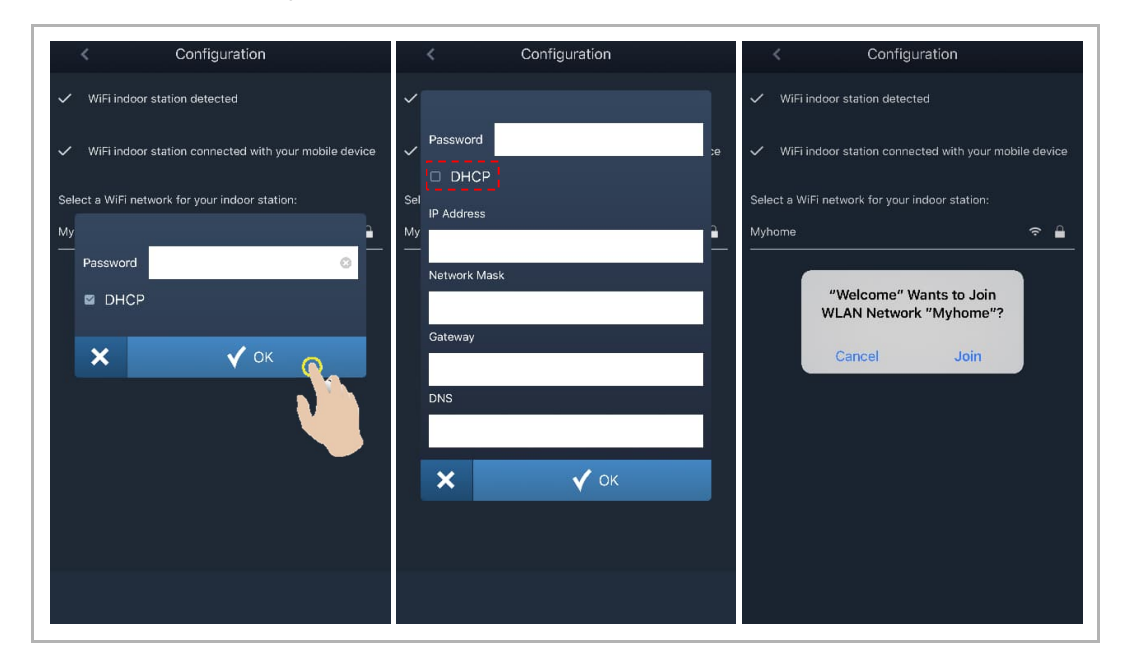

#### 4. MyBuildings-asetukset

Syötä sitten MyBuildings-tilisi ja salasanasi ja napauta kohtaa "Log in to MyBuildings". Sovellus muodostaa hetken kuluttua WiFi-sisäaseman laiteparin automaattisesti.

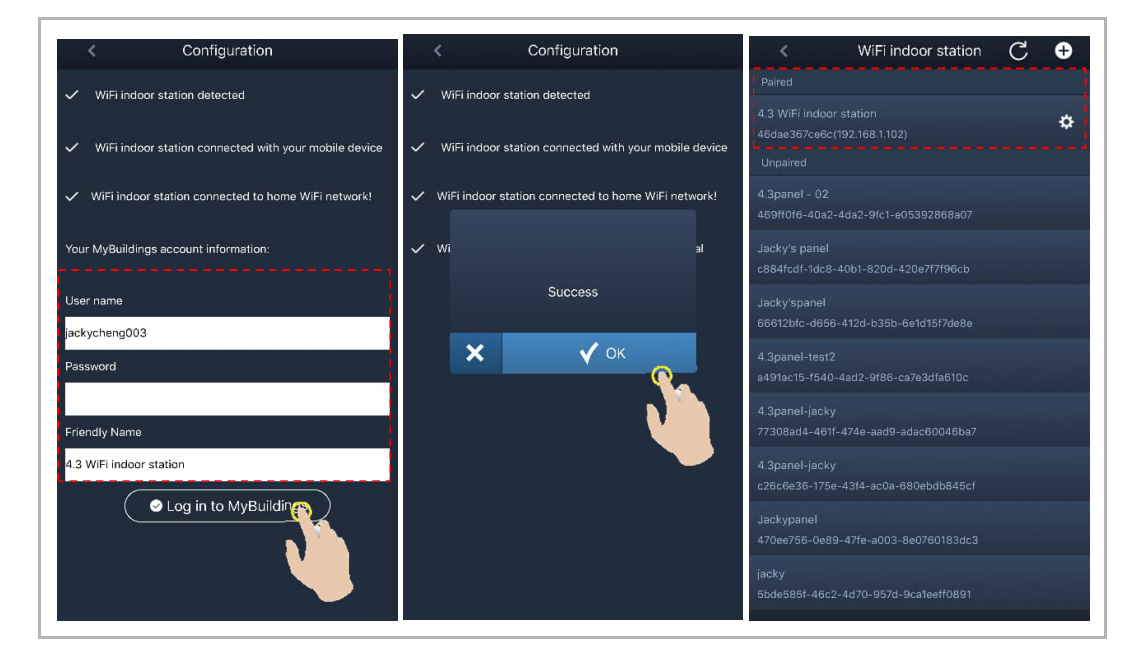

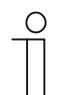

#### **Huomautus**

Voit käyttää WiFi-sisäaseman normaaleja toimintoja (esim. vastaanottaa saapuvan puhelun, avata ulkoaseman lukon jne.).

#### 5. Näytä asetustiedot

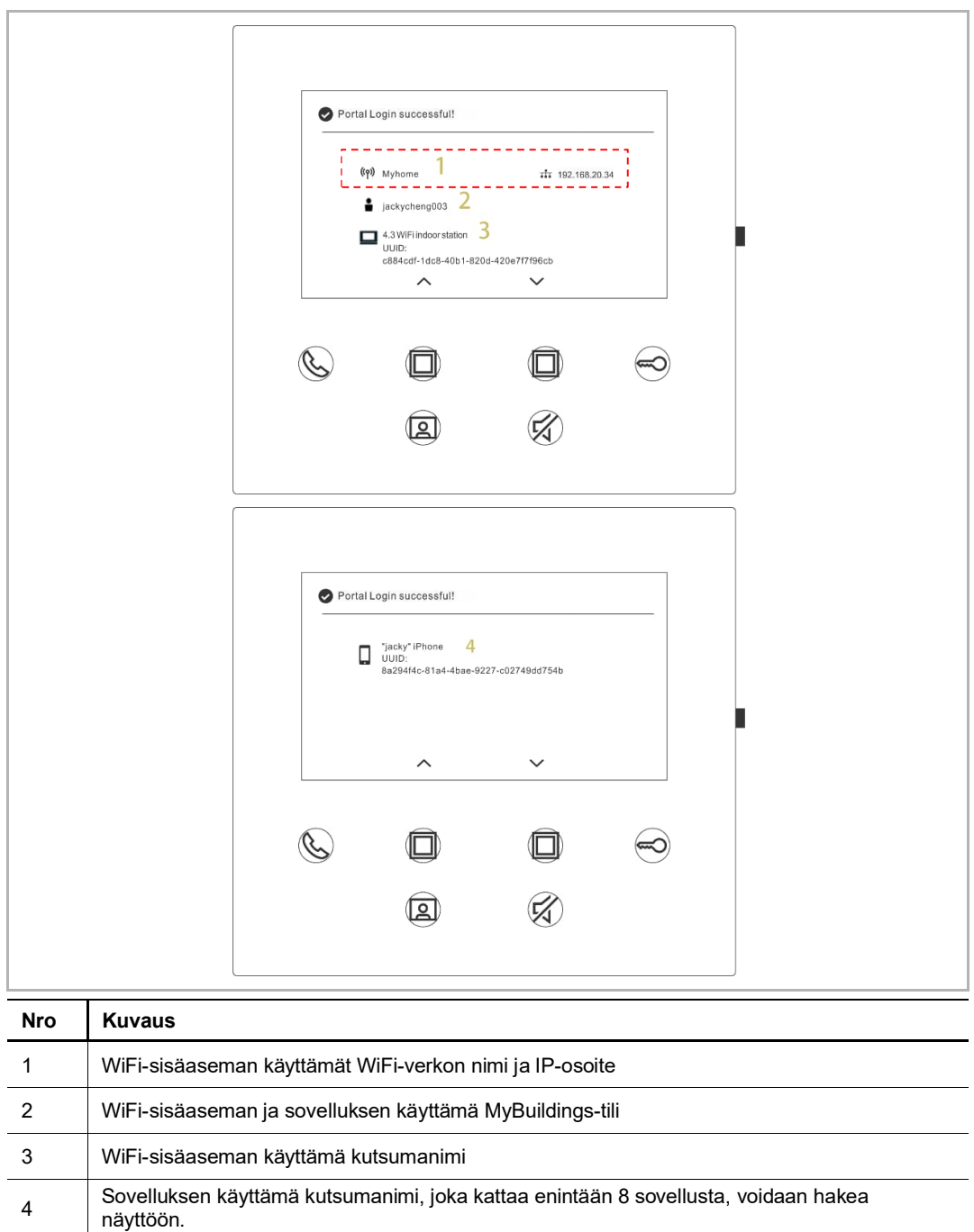

#### **8.5 Paikalliset asetukset**

#### **8.5.1 Soittoääniasetukset**

Avaa asetusikkuna painamalla asetuspainiketta valmiustilassa.

Voit valita soittoäänen (enintään 5 soittoääntä) napauttamalla ohjelmapainiketta.

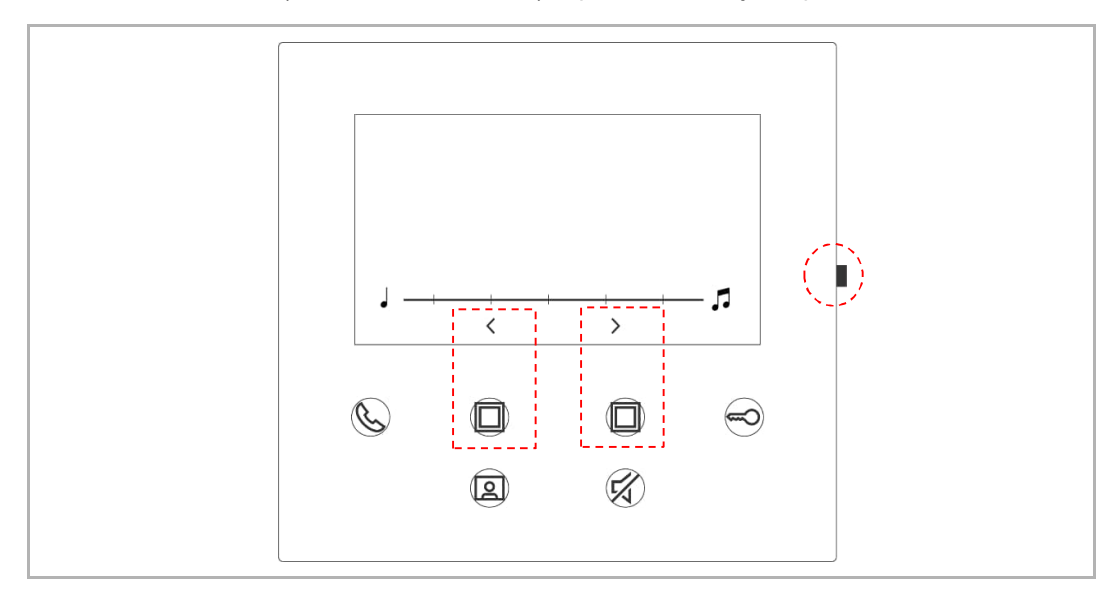

#### **8.5.2 Äänenvoimakkuusasetukset**

Avaa asetusikkuna painamalla asetuspainiketta valmiustilassa. Voit valita tason (enintään 5 tasoa) napauttamalla ohjelmapainiketta.

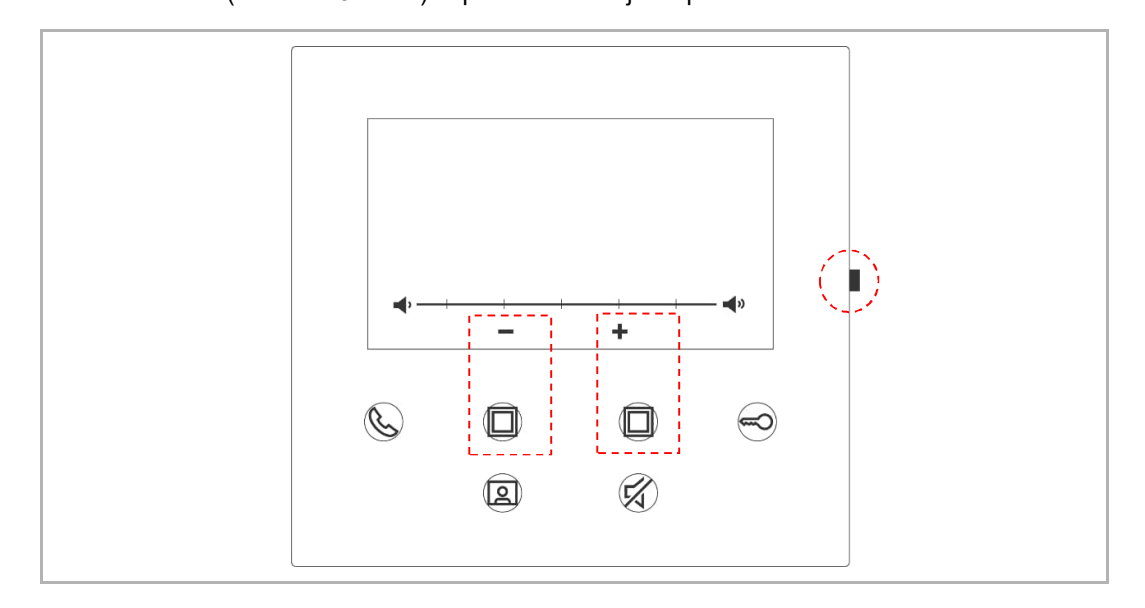

#### **8.5.3 Kirkkausasetukset**

Avaa asetusikkuna painamalla asetuspainiketta valmiustilassa. Voit valita tason (enintään 5 tasoa) napauttamalla ohjelmapainiketta. Ikkunassa näkyy lähtölaskenta viimeisten 10 sekunnin ajan.

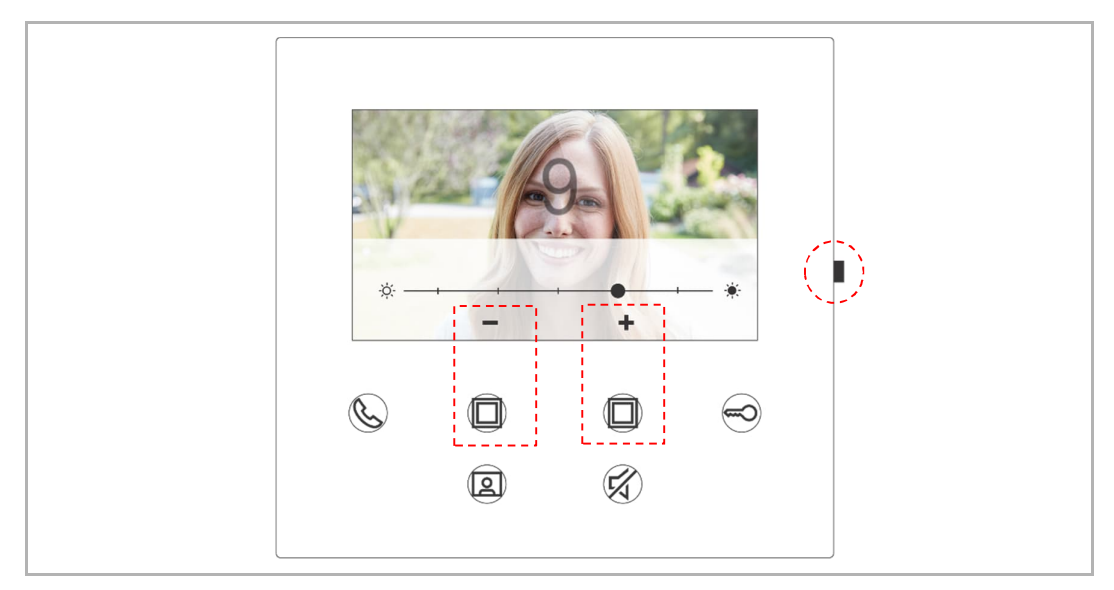

#### **8.5.4 Väriasetukset**

Avaa asetusikkuna painamalla asetuspainiketta valmiustilassa. Voit valita tason (enintään 5 tasoa) napauttamalla ohjelmapainiketta. Ikkunassa näkyy lähtölaskenta viimeisten 10 sekunnin ajan.

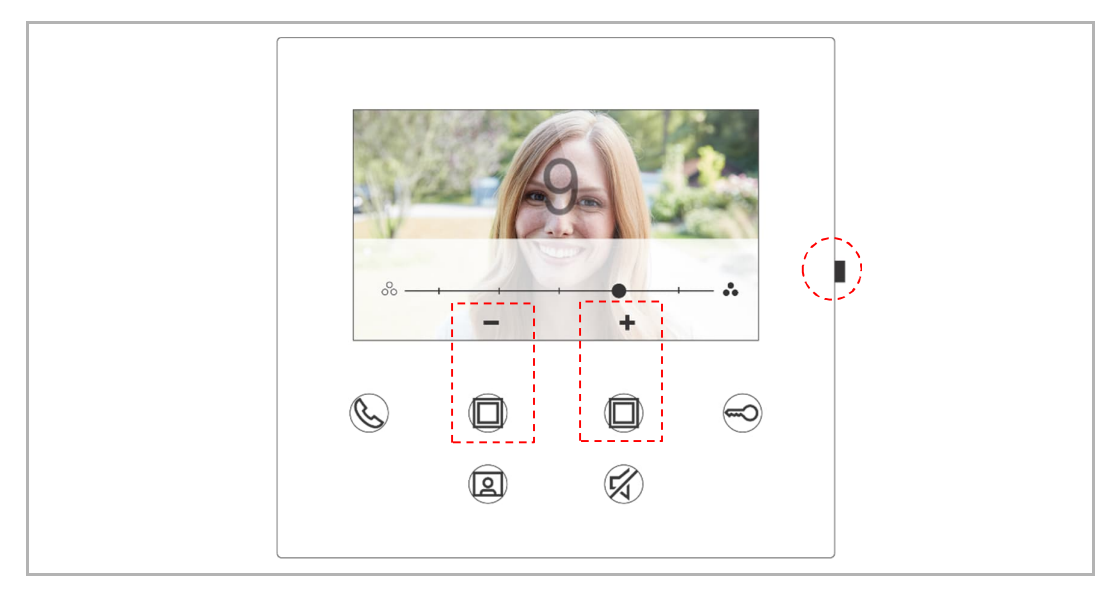

#### **8.5.5 Kontrastiasetukset**

Avaa asetusikkuna painamalla asetuspainiketta valmiustilassa. Voit valita tason (enintään 5 tasoa) napauttamalla ohjelmapainiketta. Ikkunassa näkyy lähtölaskenta viimeisten 10 sekunnin ajan.

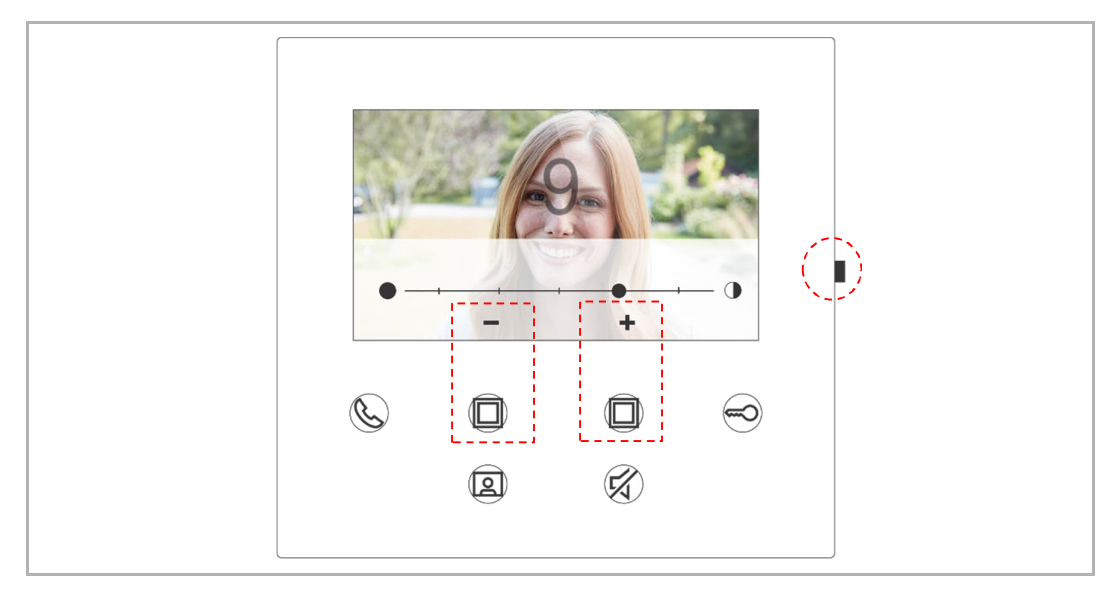

#### **8.5.6 Kieli**

Avaa asetusikkuna painamalla asetuspainiketta valmiustilassa.

Voit valita kielen (enintään 16 kieltä) napauttamalla ohjelmapainiketta ja avainpainiketta.

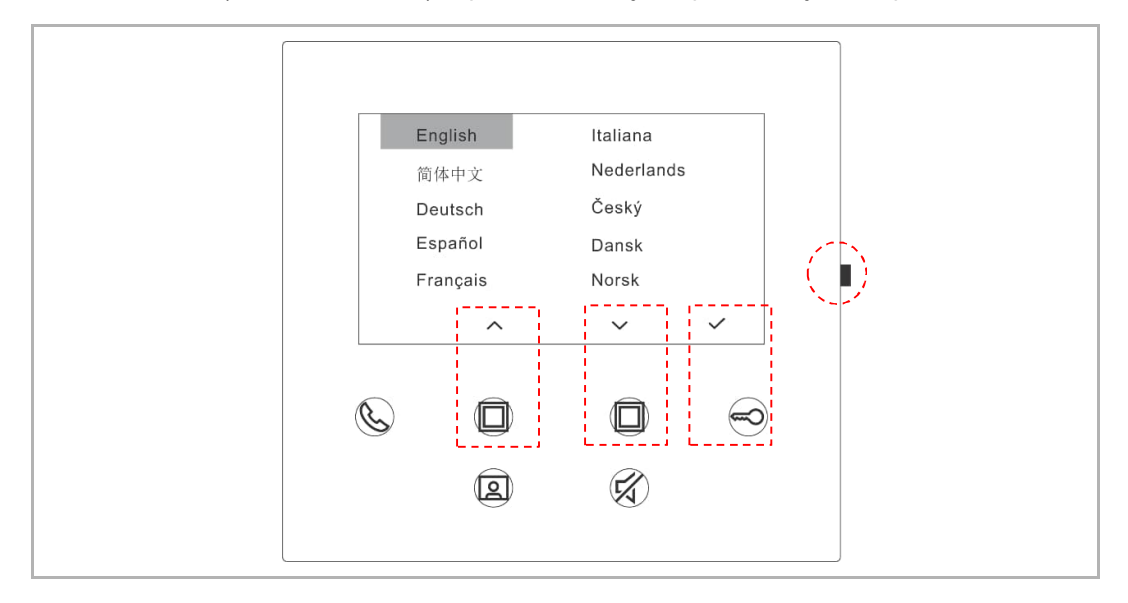

#### **8.5.7 Tiedot**

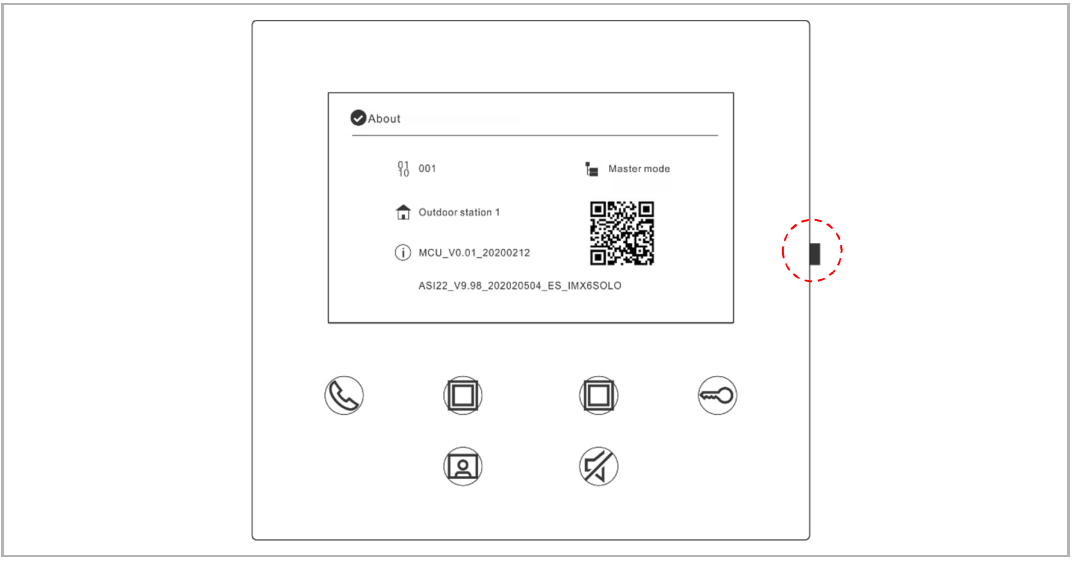

Avaa tietoikkuna painamalla asetuspainiketta valmiustilassa.

#### **8.5.8 Avaa tuotekäsikirja**

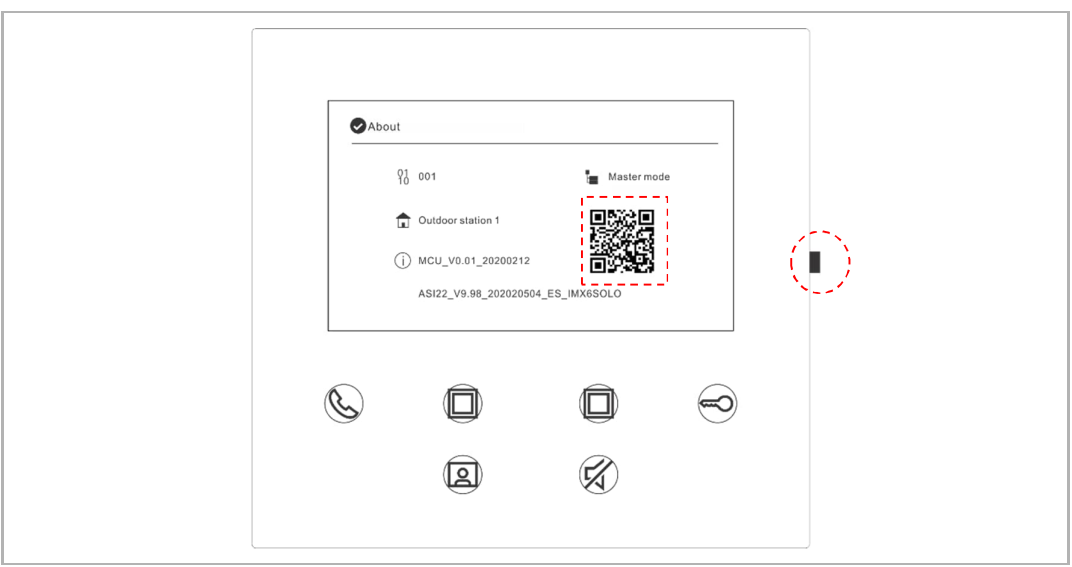

Avaa tietoikkuna painamalla asetuspainiketta valmiustilassa. Skannaa QR-koodi-linkki ruudulla matkapuhelimen kameralla.

#### **8.5.9 Oletusasetusten palauttaminen**

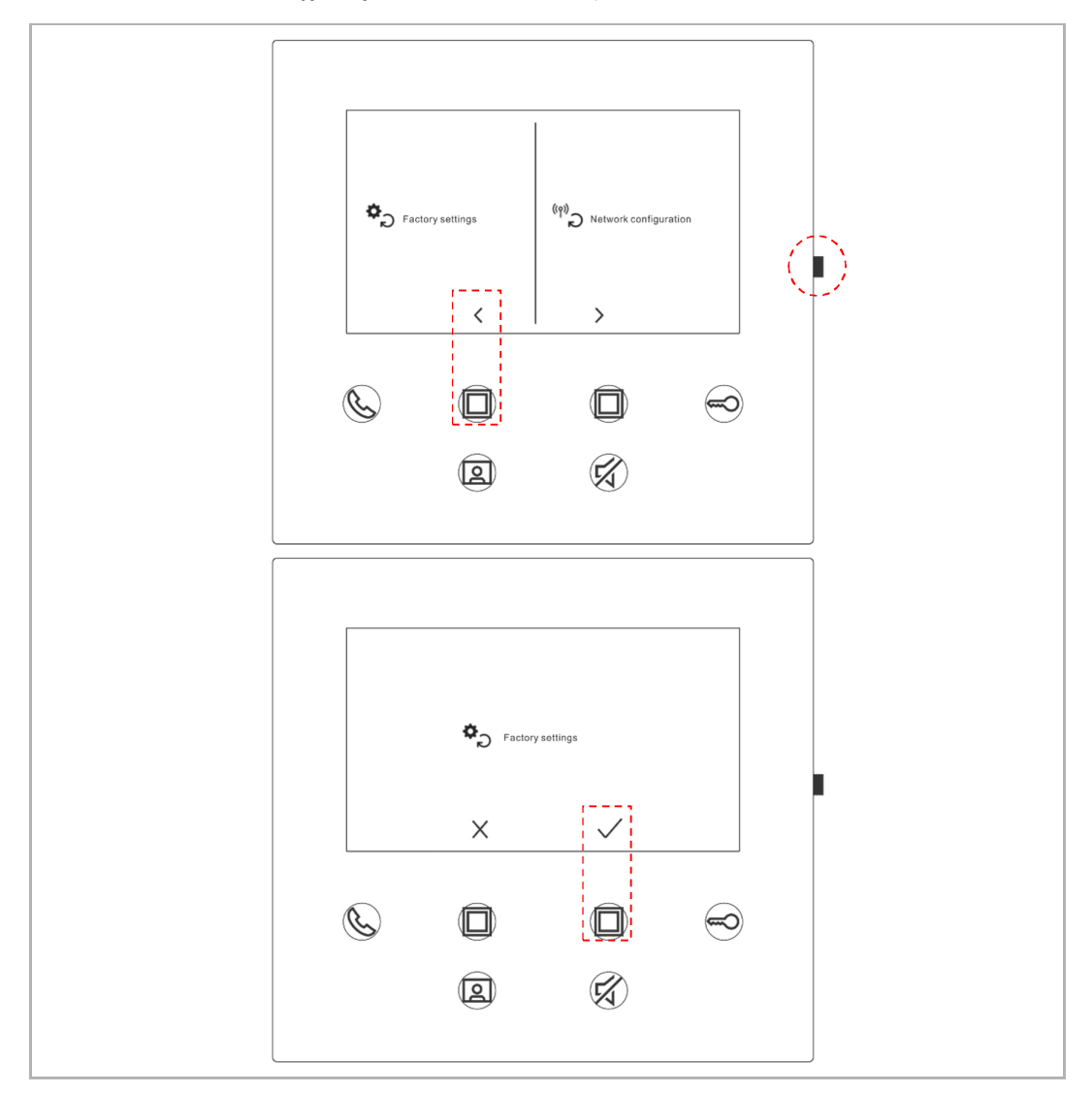

Pidä asetuspainiketta painettuna 3 sekuntia valmiustilassa palautusikkunan avaamiseksi ja noudata sitten alla esitettyjä ohjeita oletusasetusten palauttamiseksi.

#### **8.5.10 Verkon konfiguraation nollaaminen**

Pidä asetuspainiketta painettuna 3 sekuntia valmiustilassa palautusikkunan avaamiseksi ja noudata sitten alla esitettyjä ohjeita verkkoasetusten nollaamiseksi.

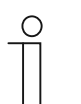

#### **Huomautus**

Tämä toimenpide ei muuta MyBuildings-asetuksia.

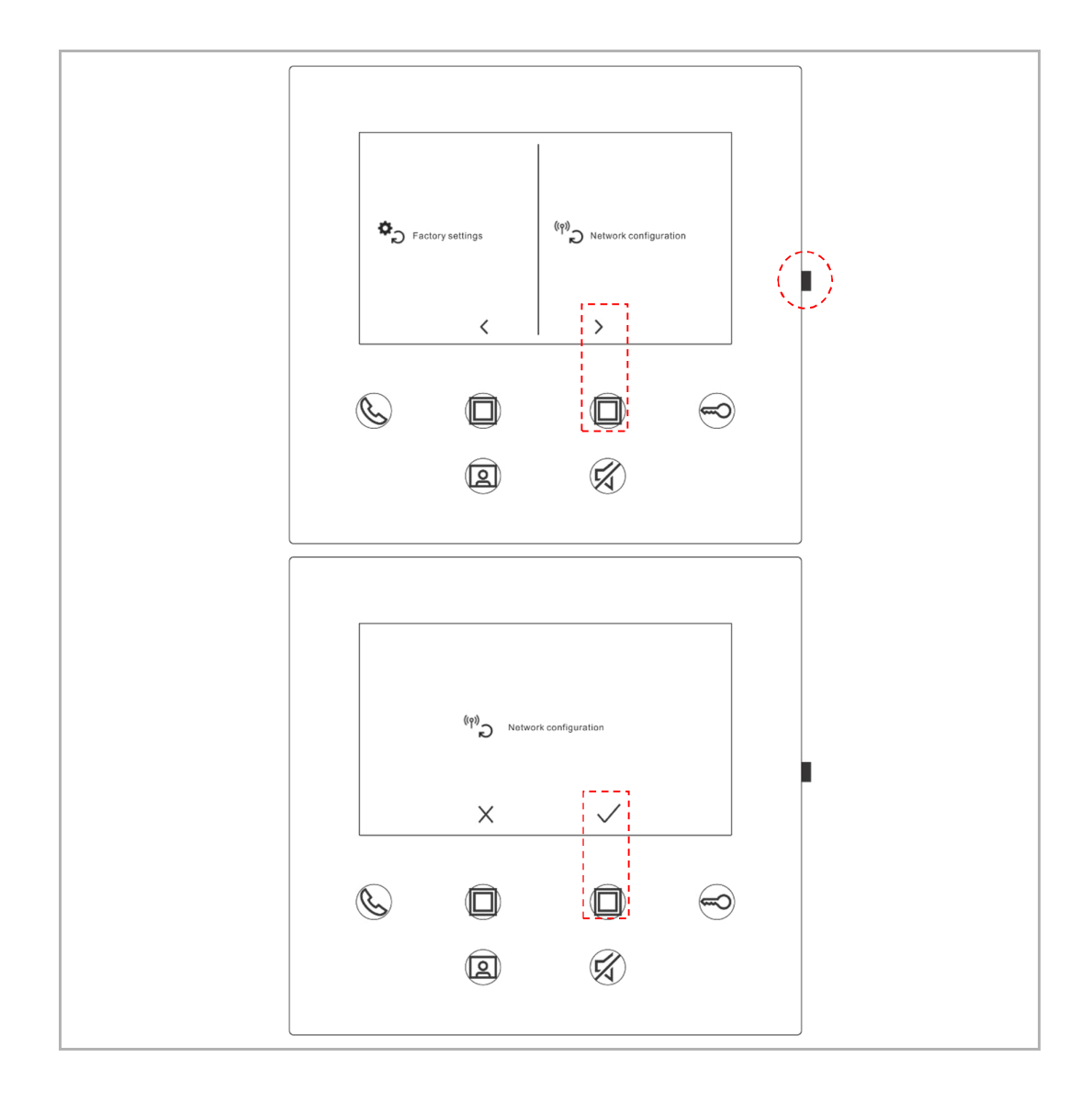

#### **8.6 Asetusten tekeminen sovelluksella**

#### **8.6.1 Sovelluksen asetusten avaaminen**

Suorita sovelluksen "Home"-ikkunassa seuraavat toimenpiteet:

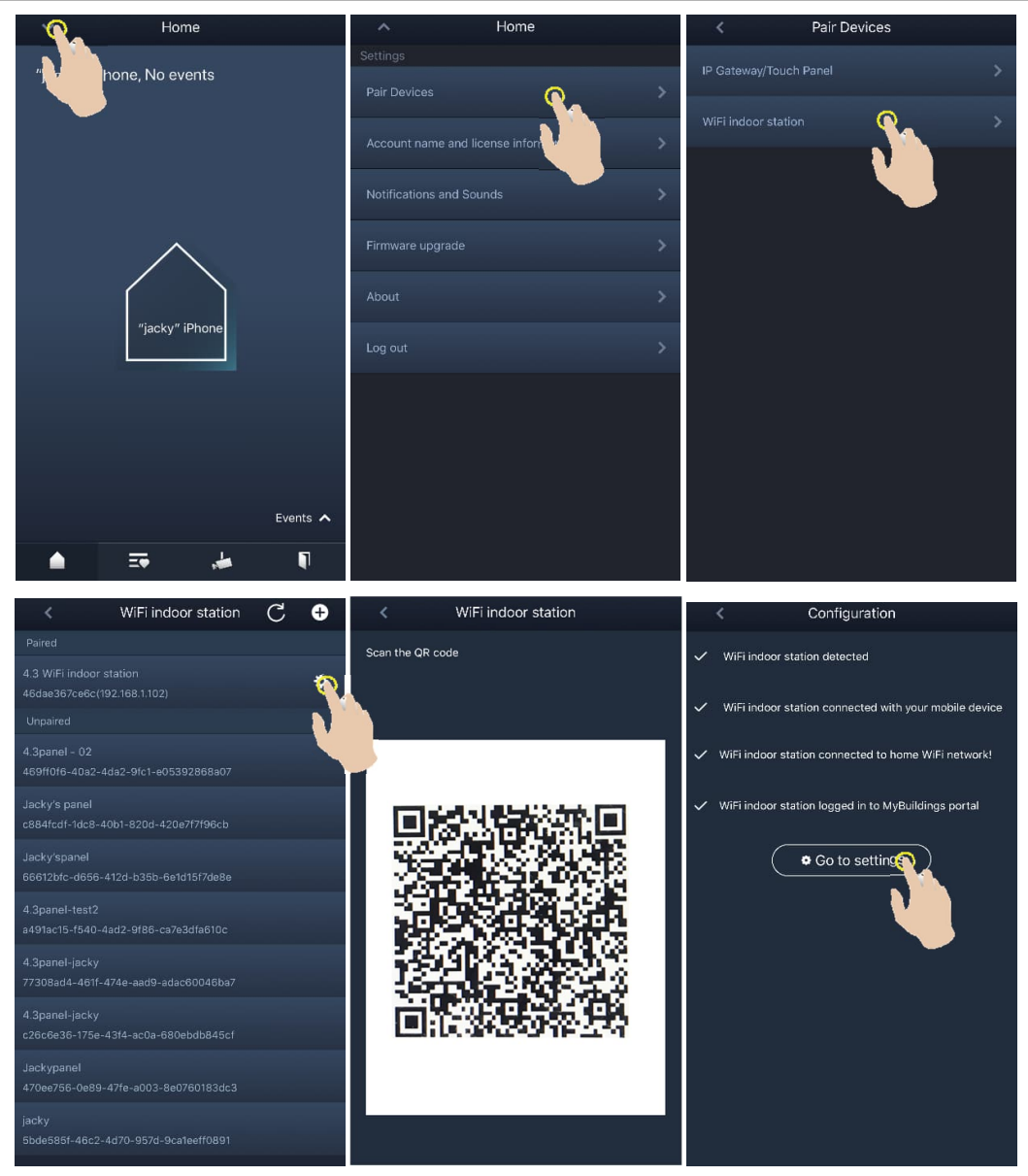

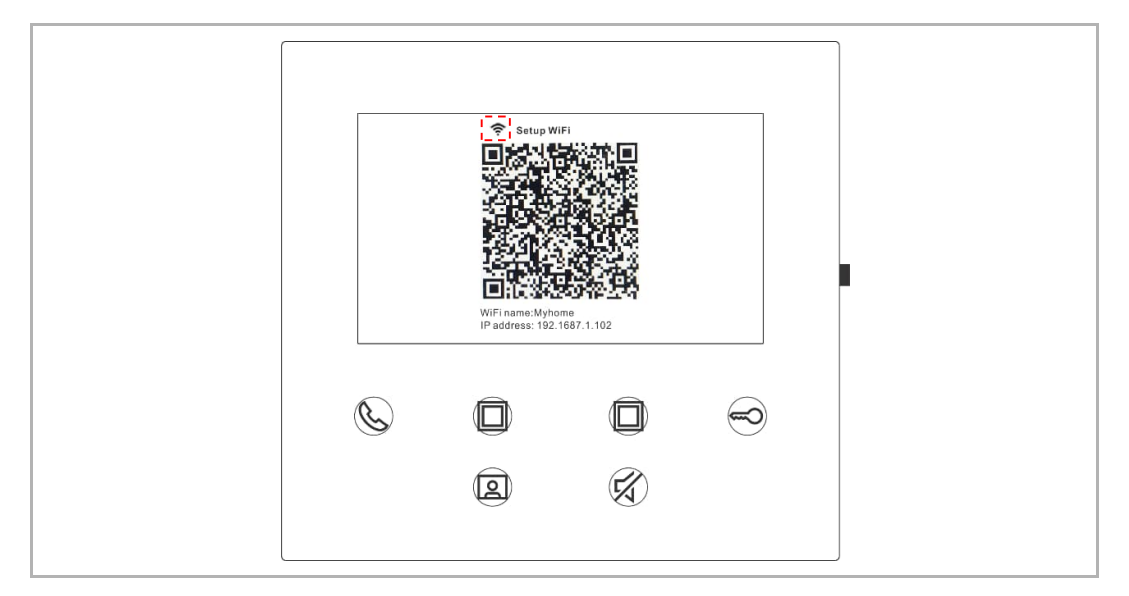

WiFi-verkon voimakkuus voidaan tarkistaa WiFi-sisäaseman näyttöruudusta QR-koodin skannaamisen aikana.

#### **8.6.2 Ohjelmapainikkeiden määrittäminen**

Määritä ohjelmapainikkeelle toiminto sovelluksen "Configuration"-ikkunassa napauttamalla kohtaa "Programmable button".

- [1] Valitse ohjelmapainike.
- [2] Aseta toiminto, esim. "Release the 2nd lock".

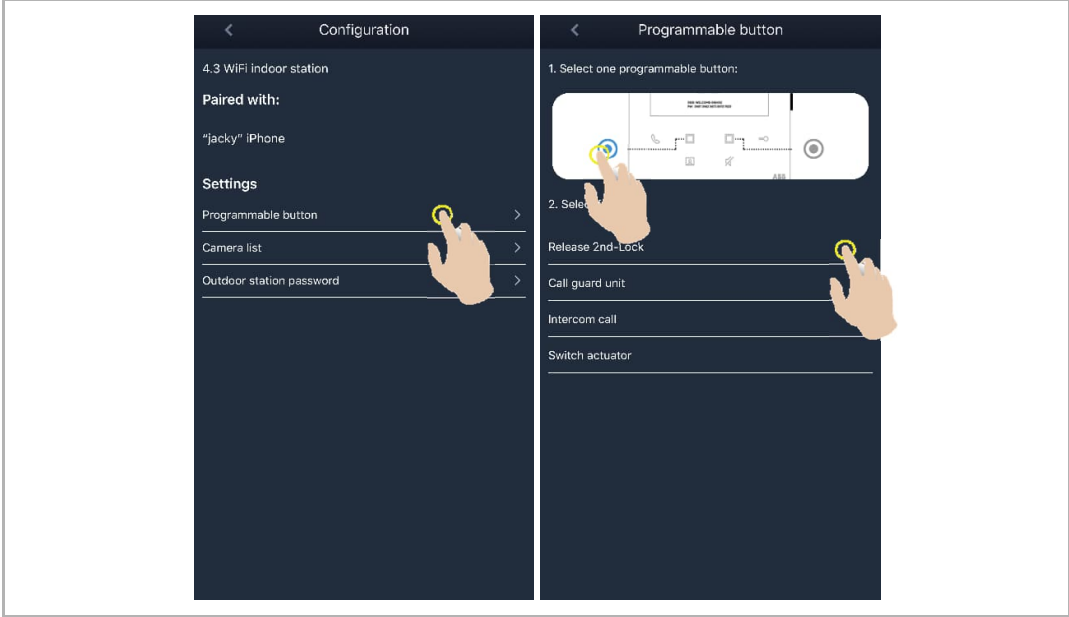

#### **8.6.3 Kameroiden etsiminen**

į.

Hae esiin kameraluettelo napauttamalla sovelluksen "Configuration"-ikkunassa kohtaa "Camera list" ja sitten kuvaketta " $\overline{\mathbb{C}}$ ".

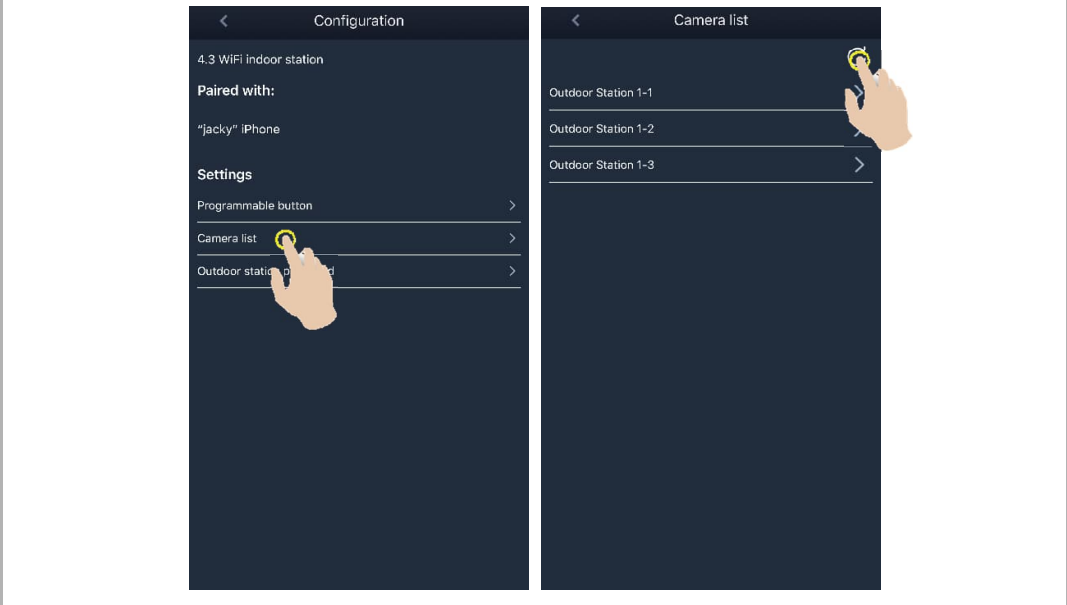

#### **8.6.4 Ulkoaseman salasanan muuttaminen**

Napauta sovelluksen "Configuration"-ikkunassa kohtaa "Outdoor station password" ja sitten kohtaa "Enable password", syötä salasana (3‒8 merkkiä) ja tallenna komennolla "Finish".

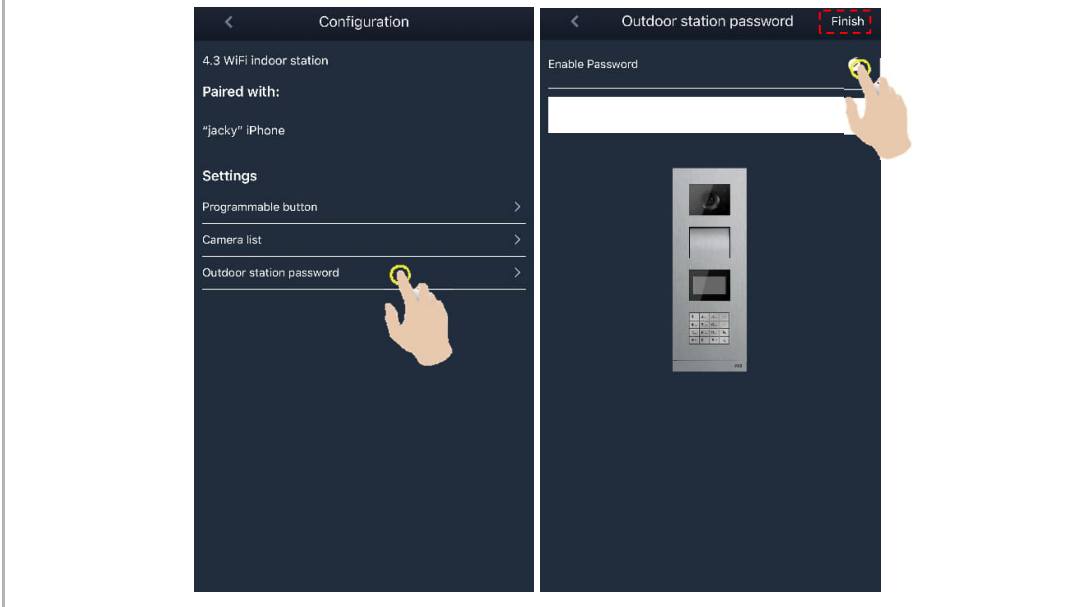

#### **8.6.5 Käyttäjähallinta**

Useiden sovellusten käyttäminen samalla WiFi-sisäasemalla edellyttää sisäänkirjautumista samalle MyBuildings-tilille. Yksi WiFi-sisäasema pystyy tukemaan enintään 8 sovellusta.

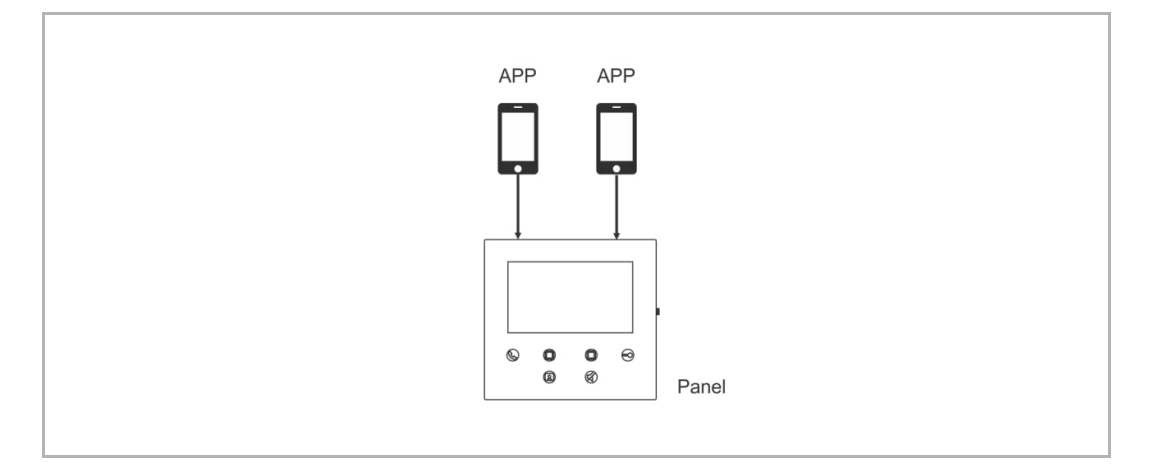

#### 1. Sovellusten pariliittäminen

Ensimmäinen sovellus muodostaa WiFi-sisäaseman laiteparin automaattisesti alkuvaiheen asetusten tekemisen jälkeen.

Muissa sovelluksissa ei tarvitse enää tehdä alkuvaiheen asetuksia. Napauta sovelluksen "WiFi indoor station" -ikkunassa haluamaasi WiFi-sisäasemaa "Unpaired"-osiosta ja sitten "OK" painiketta.

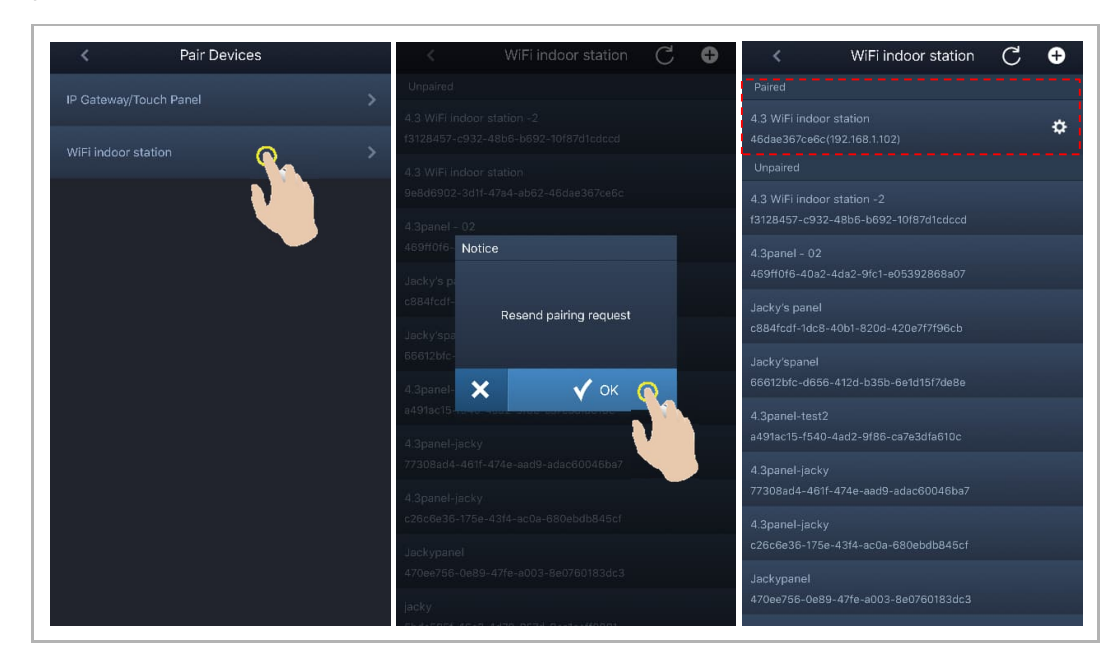

2. Sovellusten pariliitäntöjen poistaminen

Voit poistaa muiden sovellusten pariliitäntöjä sovelluksen "Configuration"-ikkunassa napauttamalla "Unpair"-painiketta.

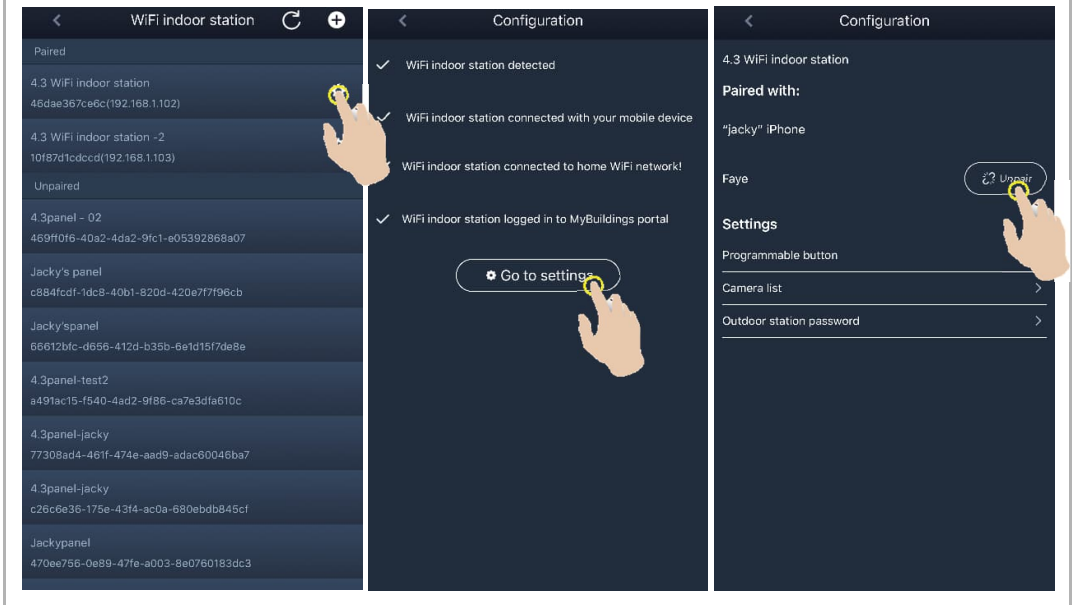

#### **8.6.6 Laitehallinta**

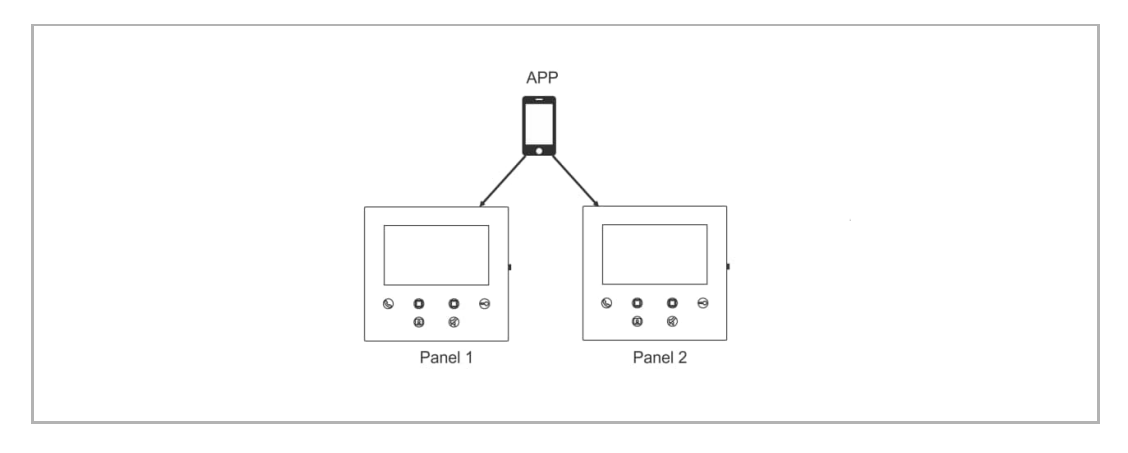

Yhdellä sovelluksella voidaan hallita useita WiFi-sisäasemia.

#### 1. WiFi-sisäasemien pariliitäntöjen muodostaminen

Sovellus muodostaa WiFi-sisäaseman laiteparin alkuvaiheen asetusten tekemisen jälkeen. Useiden WiFi-sisäasemien hallitseminen edellyttää ainoastaan alkuvaiheen asetusten valitsemista uudelleen.

#### 2. WiFi-sisäasemien pariliitäntöjen poistaminen

Napauta sovelluksen "WiFi indoor station" -ikkunassa haluamaasi WiFi-sisäasemaa "Paired" osiosta ja sitten "OK"-painiketta.

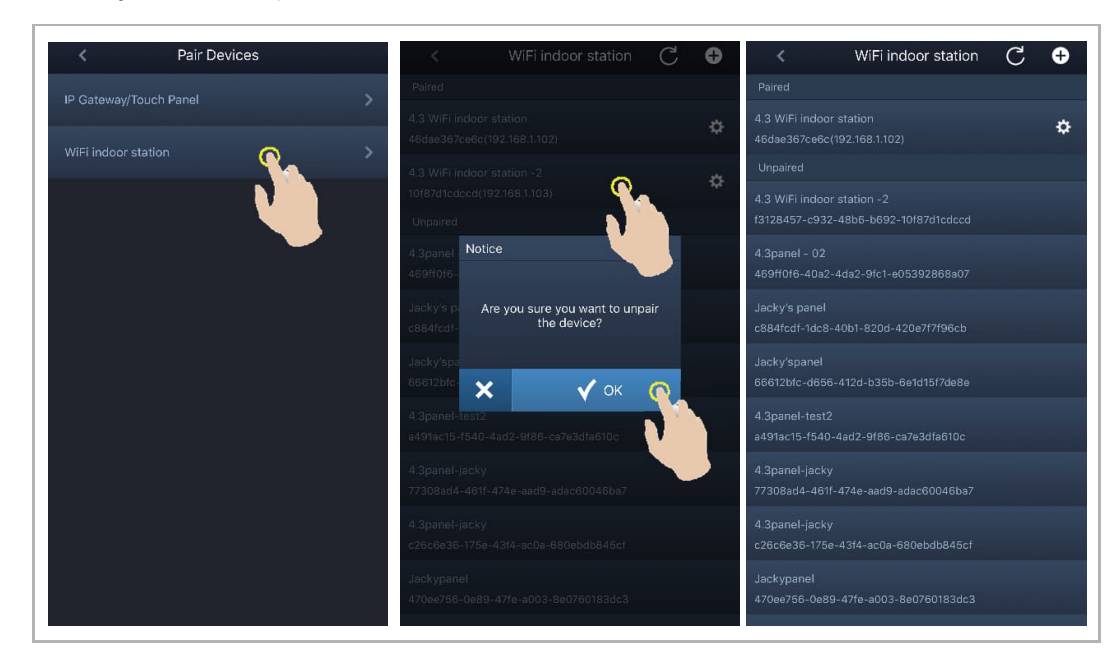

# 9 Toiminto

#### **9.1 Soittaminen ulkoasemista**

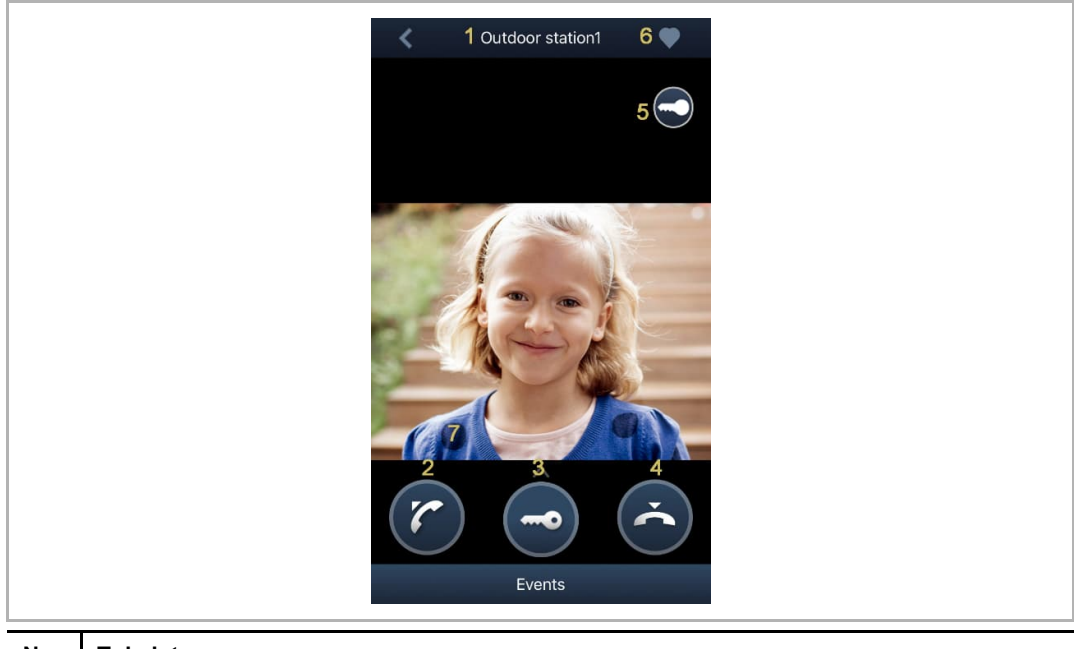

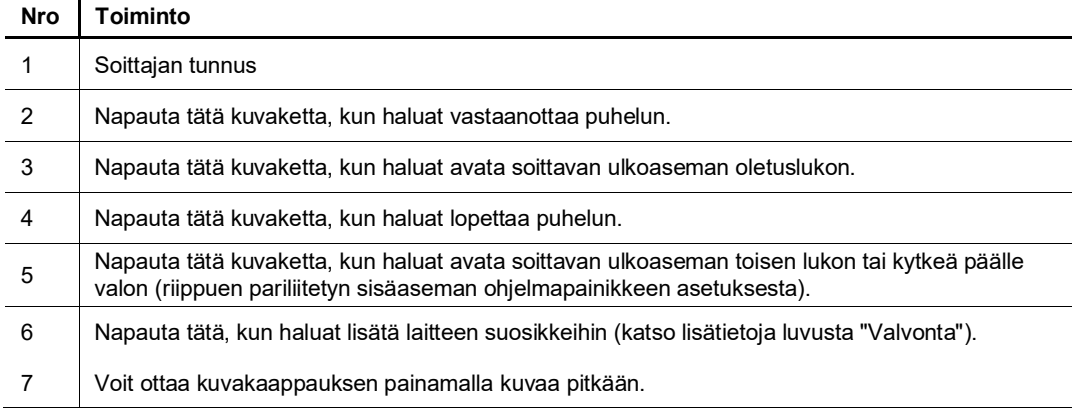

#### **9.2 Valvonta ulkoasemista**

Avaa laiteluettelon ikkuna napauttamalla sovelluksen "Home"-ikkunasta " " -kuvaketta ja aloita sitten valvonta napauttamalla haluamaasi ulkoasemaa.

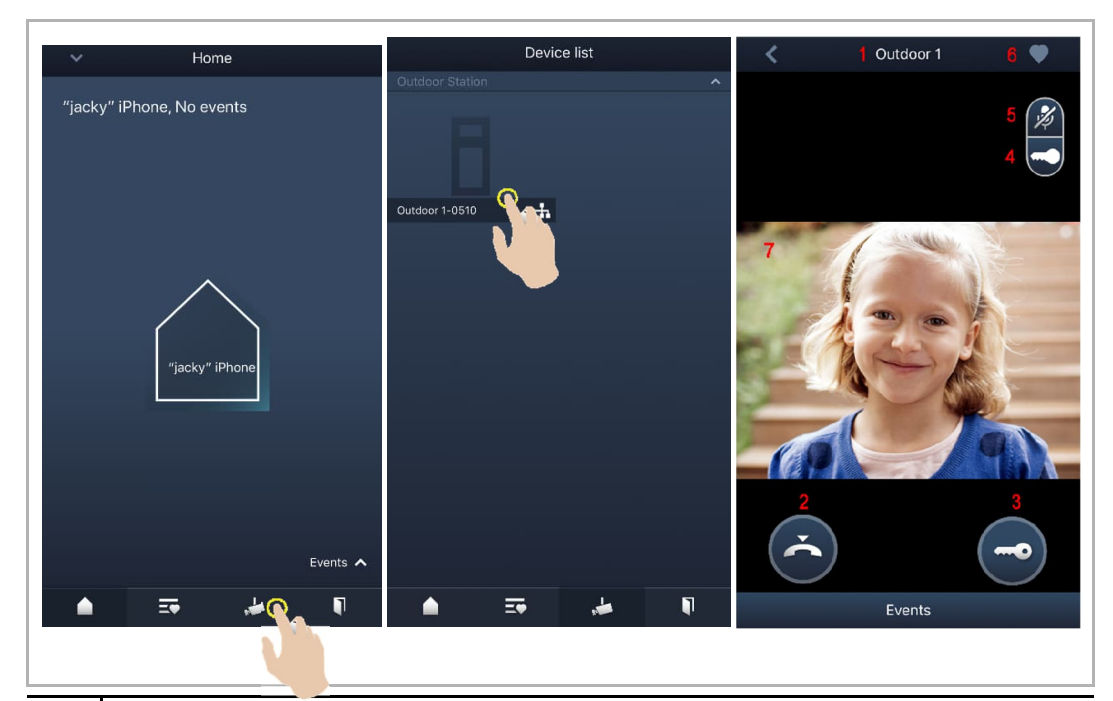

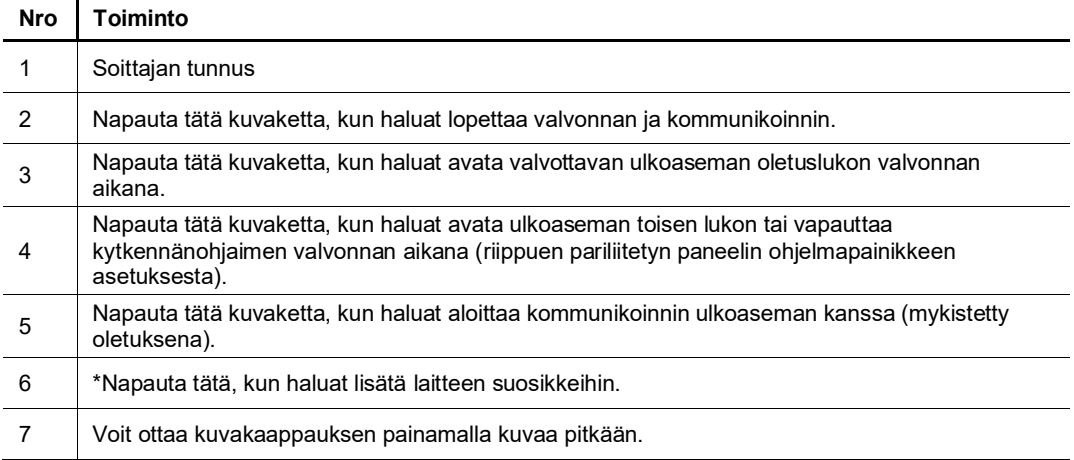

#### **\*Suosikki-ikkuna**

Voit hakea esiin suosikkilaitteet napauttamalla sovelluksen "Home"-ikkunasta "  $\overline{20}$  " kuvaketta.

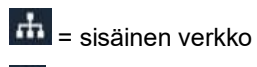

 $\left( \bullet \right)$  = ulkoinen verkko

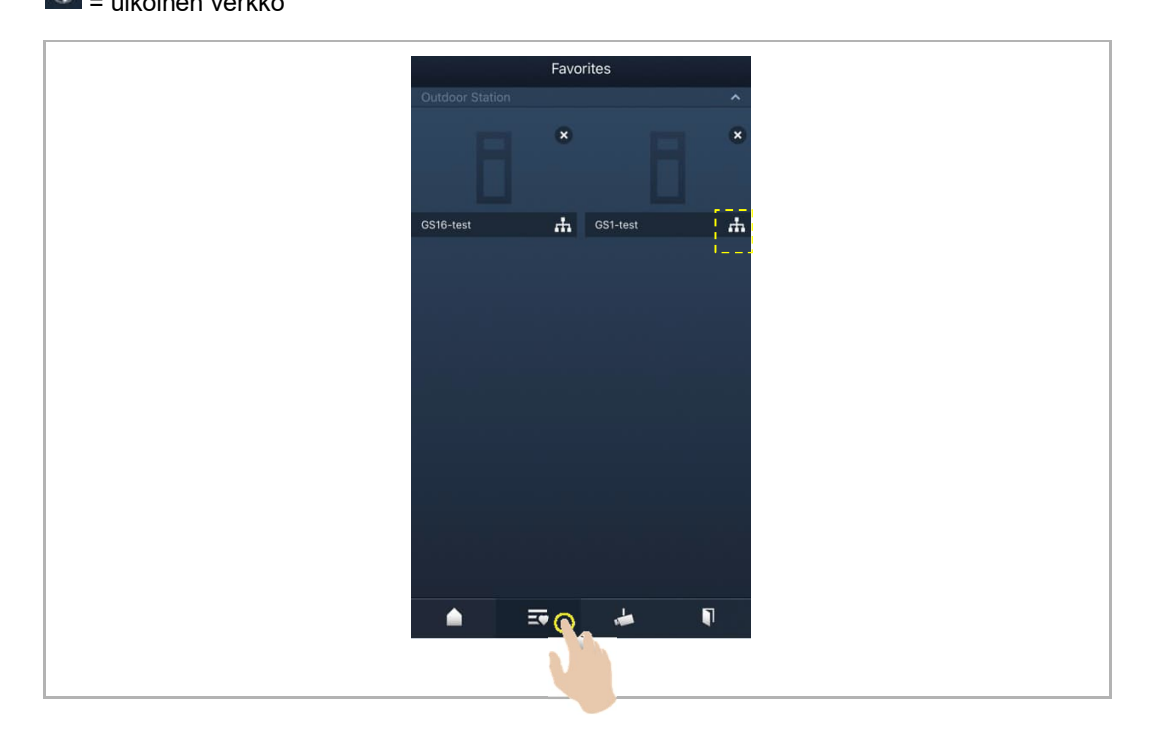

#### **9.3 Valvonta kameroista**

Kamerat on etsittävä sovelluksen "Camera list" -ikkunasta ennen kuin toiminto on käytettävissä. Katso lisätietoja luvusta "Kameroiden etsiminen".

Avaa laiteluettelon ikkuna napauttamalla sovelluksen "Home"-ikkunasta " " -kuvaketta ja aloita sitten valvonta napauttamalla haluamaasi kameraa.

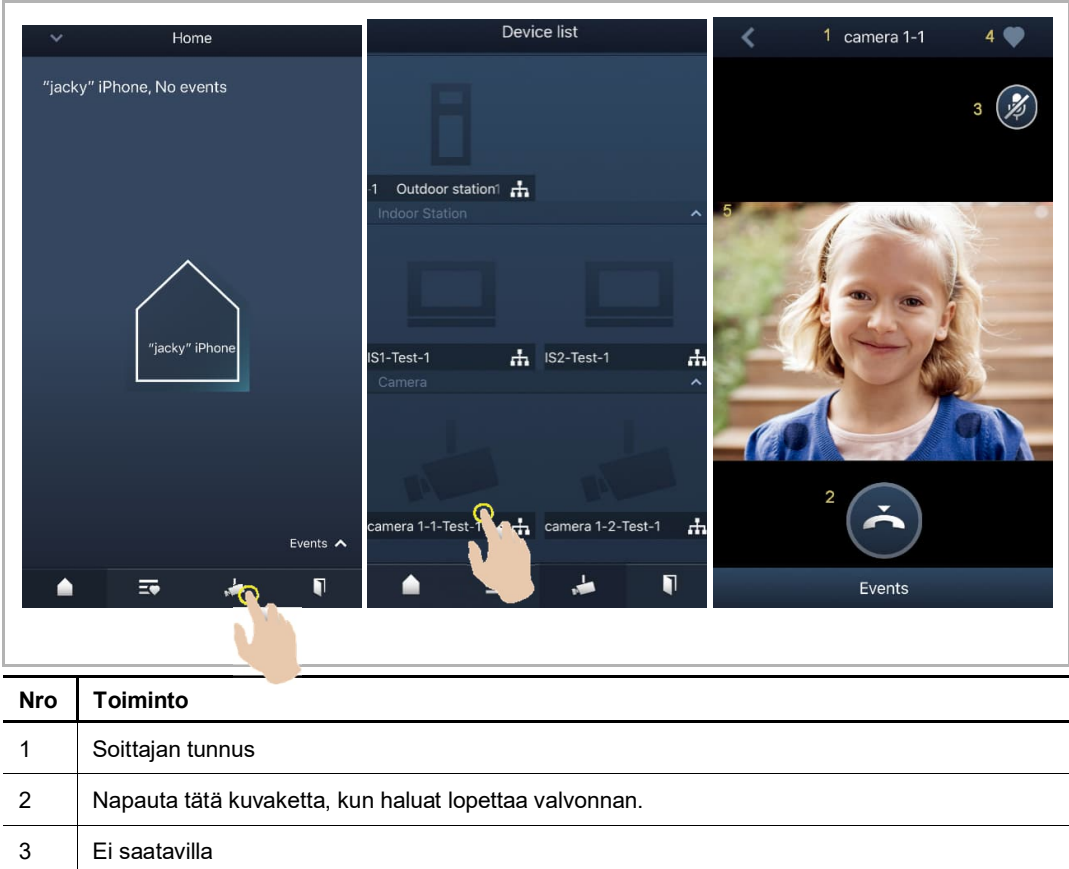

4 Napauta tätä, kun haluat lisätä laitteen suosikkeihin.

5 Voit ottaa kuvakaappauksen painamalla kuvaa pitkään.

#### **9.4 Intercom**

Ohjelmapainikkeen toiminnoksi on asetettava "Intercom call" ennen kuin tätä toimintoa voidaan käyttää. Katso lisätietoja luvusta "Ohjelmapainikkeiden määrittäminen".

Avaa laiteluettelon ikkuna napauttamalla sovelluksen "Home"-ikkunasta " " -kuvaketta ja aloita sitten puhelu napauttamalla haluamaasi sisäasemaa.

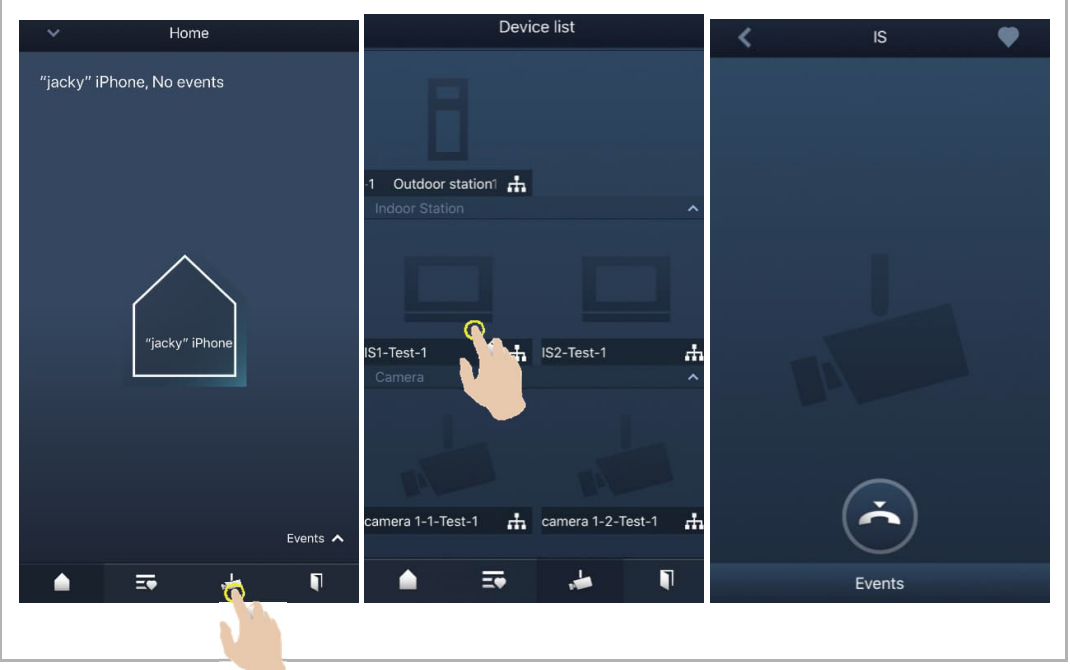

#### **9.5 Kytkennänohjainten vapauttaminen**

Ohjelmapainikkeen toiminnoksi on asetettava "Switch actuator" ennen kuin tätä toimintoa voidaan käyttää. Katso lisätietoja luvusta "Ohjelmapainikkeiden määrittäminen".

Avaa "Access control" -ikkuna napauttamalla sovelluksen "Home"-ikkunasta " " -kuvaketta, napauta sen jälkeen haluamaasi sisäasemaa ja avaa se napauttamalla "OK"-painiketta.

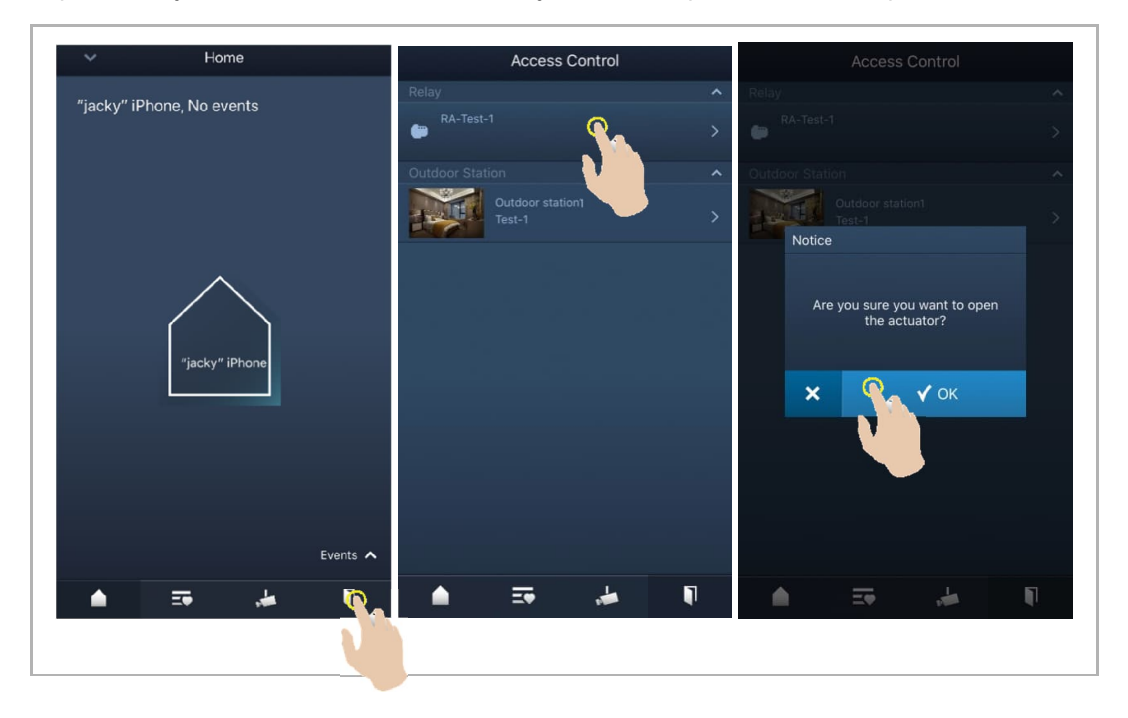

#### **9.6 Ovimiehen tilaaminen**

Valitse valvontayksikköön liitetty sisäasema sovelluksen "Home"-ikkunasta, paina "∨"-kuvaketta ja soita sitten valvontayksikköön napauttamalla komentoa "Call guard unit".

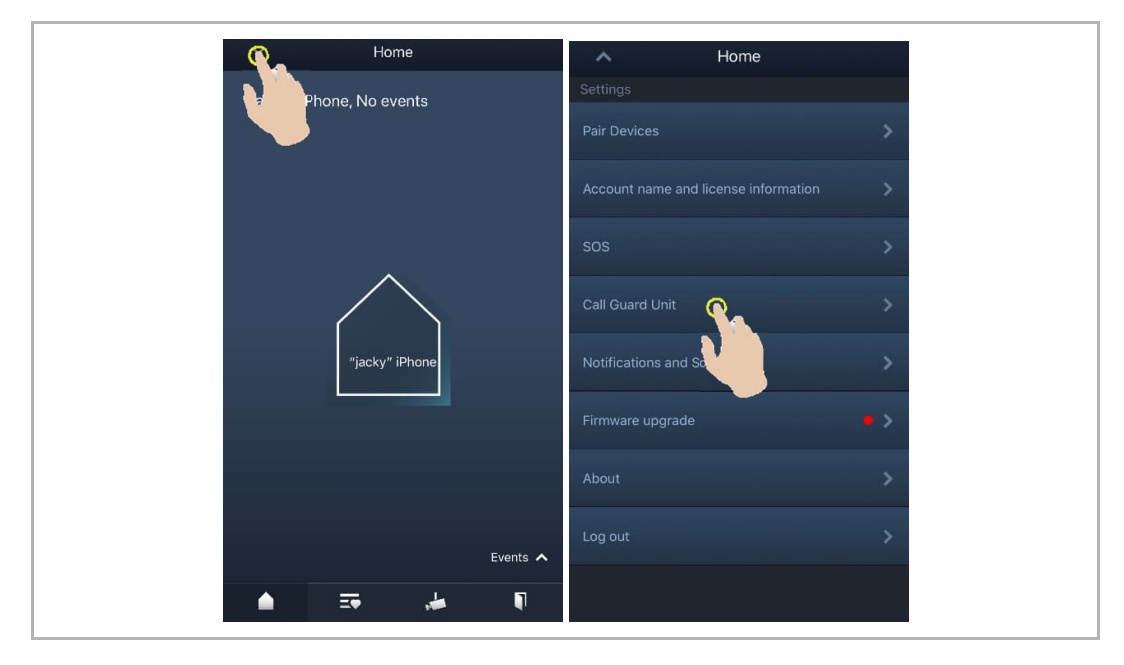

#### **9.7 SOS**

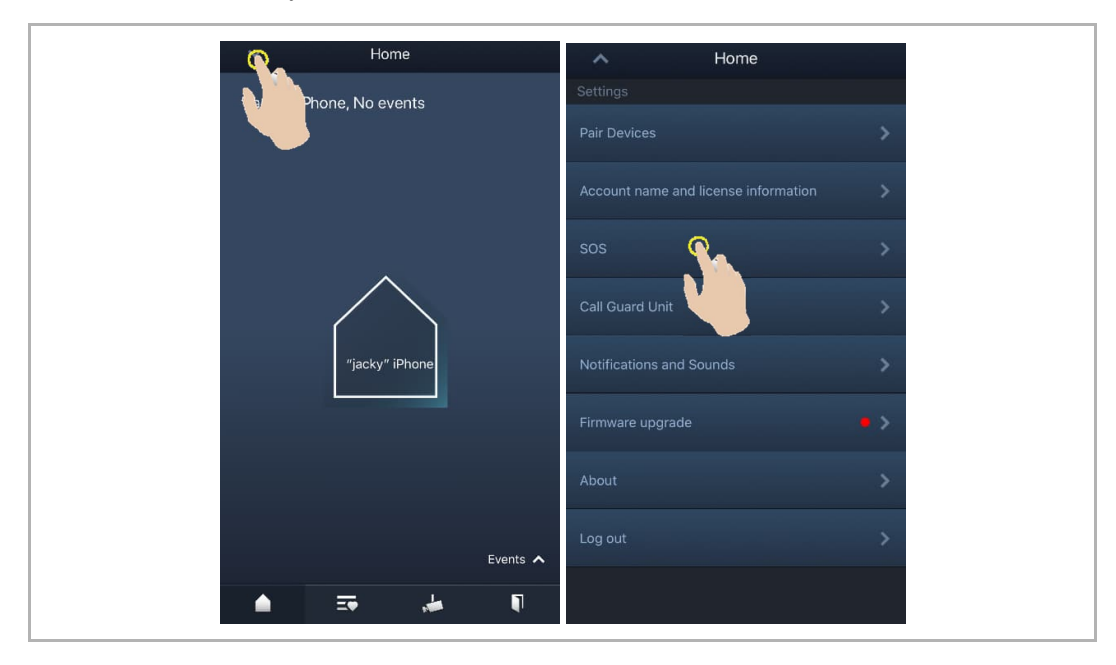

Napauta sovelluksen "Home"-ikkunasta "∨"-kuvaketta ja sitten kohtaa "SOS" hälytysviestin lähettämiseksi valvontayksikköön.

#### **9.8 Historia**

Avaa sovelluksen "Home"-ikkuna, napauta "∨"-kuvaketta ja sitten "Events"-painiketta ja kuvaketta, kun haluat avata historiatiedot. Voit hakea esiin tarkat tiedot napauttamalla vastaavaa merkintää.

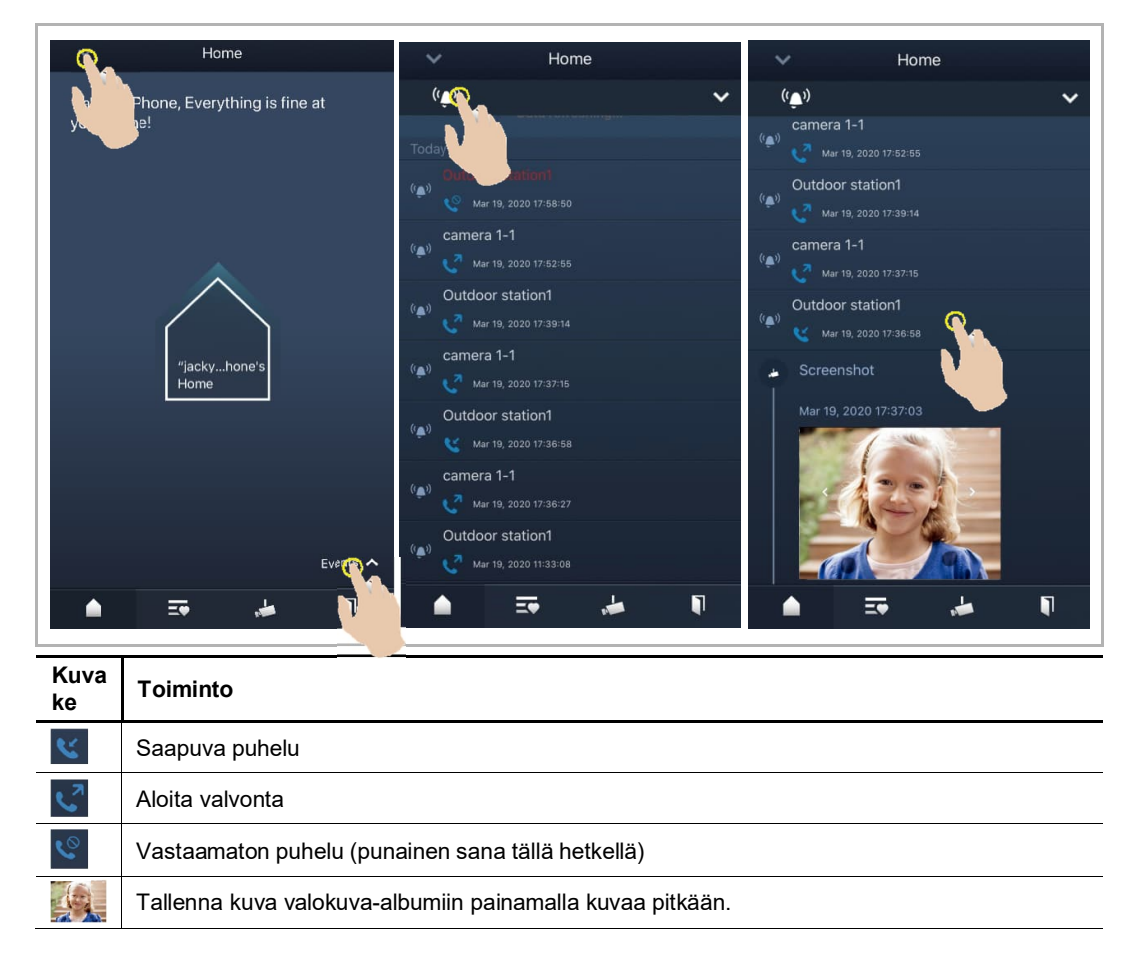

Pyyhkäise merkintää vasemmalle IOS-laitteessa ja poista sitten merkintä napauttamalla " " kuvaketta.

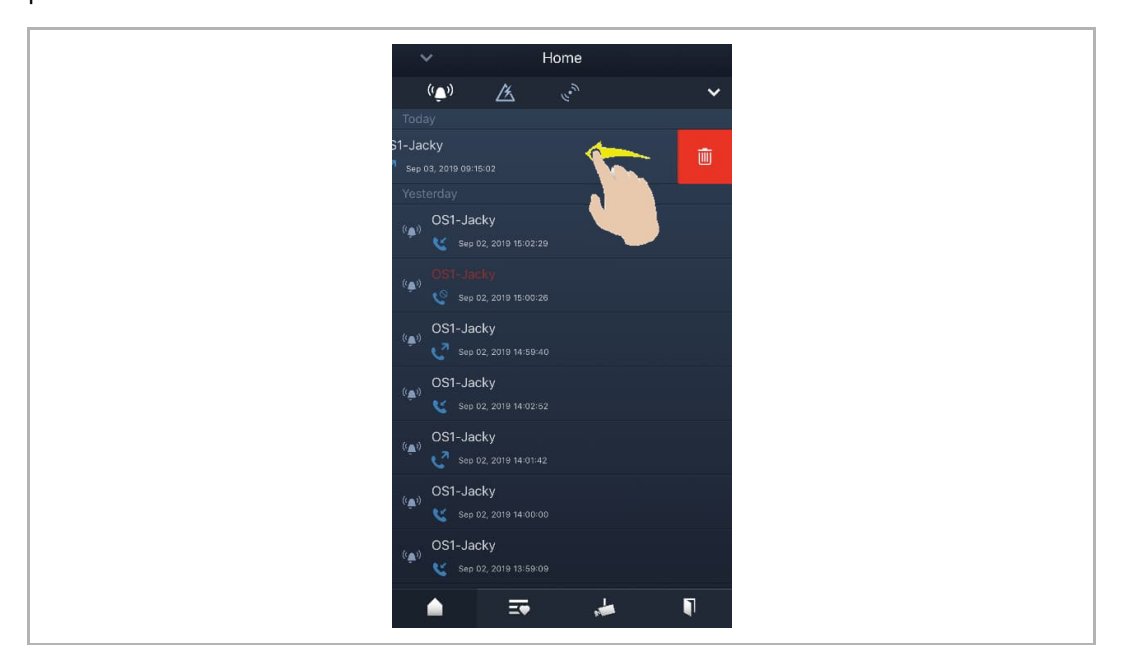

Pyyhkäise merkintää vasemmalle Android-laitteessa ja poista sitten merkintä painamalla <sub>22</sub><br>pitkään " <sup>■</sup> " -kuvaketta.

### 10 Verkkoturvallisuus

#### **Vakuutus**

Myös silloin, kun ABB suorittaa tuotteisiin toimintatarkastuksia ja päivityksiä, on hyvä käyttää omaa tarkastusohjelmaa tuotepäivityksille ja muille olennaisille järjestelmäpäivityksille (mm. koodimuutoksille, konfigurointitietojen muutoksille, kolmansien tarjoajien ohjelmistojen päivityksille tai muutostiedostoille, laitteistojen vaihdoille jne.) jotta voidaan varmistaa, etteivät järjestelmän turvallisuustoimenpiteet heikenny ja että järjestelmä toimii jatkossakin moitteetta.

#### **Päivitys**

Laite tukee laiteohjelmistopäivityksiä SD-kortilla.

#### **Ratkaisu haittaohjelmien torjumiseen**

M2238-laitteeseen ei voi asentaa haittaohjelmia, sillä järjestelmässä ei voi suorittaa käyttäjän määrittelemää koodia. Laiteohjelmistopäivitykset ovat mahdollisia ainoastaan laiteohjelmistopäivitysten kautta.

#### **Salasanasääntö**

Käyttäjän on muutettava sähköasentajan salasanaa muuttaessaan ensimmäisen kerran teknisiä asetuksia. Sähköasentajan salasanassa ei saa olla nousevia tai laskevia numerosarjoja (esim. 12345678, 98765432) eikä kolmea peräkkäistä identtistä numeroa (esim. 123444, 666888).

### Huom

Pidätämme oikeuden tehdä teknisiä muutoksia tai muutoksia tämän asiakirjan sisältöön ilman ennakkoilmoitusta.

Yksityiskohtaiset tiedot ovat hyväksytty tilausta tehdessä, koskien kaikkia tilauksia. ABB ei ota vastuuta mahdollisista virheistä tässä asiakirjassa.

 Pidätämme kaikki oikeudet tähän asiakirjaan ja aiheisiin ja kuvituksiin siinä. Asiakirjaa tai sen sisältöä, tai sen liitteitä ei saa kopioida tai siirtää tai käyttää uudelleen kolmannen osapuolen toimesta ilman ABB:n kirjallista suostumusta.

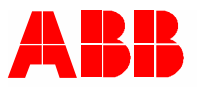

#### **ABB Xiamen Smart Technology Co., Ltd.**

No.7, Fangshan South Road, Hi-tech area, Torch park, Xiang An District, Xiamen, China Tel: +86 592 295 9000 Fax: +86 592 562 5072

**www.abb.com**